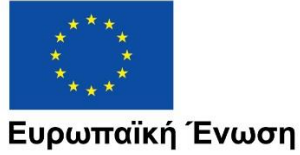

Ευρωπαϊκά Διαρθρωτικά και Επενδυτικά Ταμεία

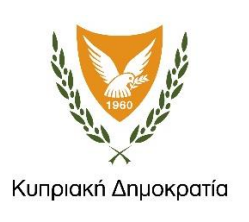

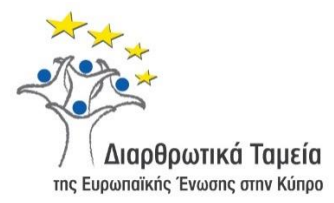

# **ΕΓΧΕΙΡΙΔΙΟ ΧΡΗΣΗΣ ΟΛΟΚΛΗΡΩΜΕΝΟΥ ΠΛΗΡΟΦΟΡΙΑΚΟΥ ΣΥΣΤΗΜΑΤΟΣ (ΟΠΣ) ΓΙΑ ΤΗΝ ΠΡΟΓΡΑΜΜΑΤΙΚΗ ΠΕΡΙΟΔΟ ΣΕΣ 2014-2020**

# **ΕΝΟΤΗΤΑ «ΔΗΛΩΣΗ ΔΙΑΧΕΙΡΙΣΗΣ KAI ΛΟΓΑΡΙΑΣΜΟΙ»**

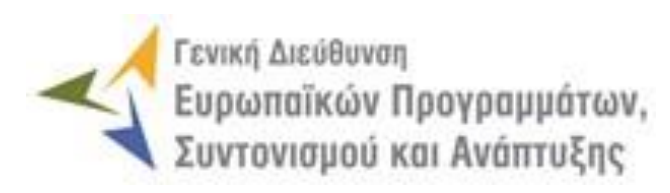

**1η Έκδοση: 2016**

# **ΠΕΡΙΕΧΟΜΕΝΑ**

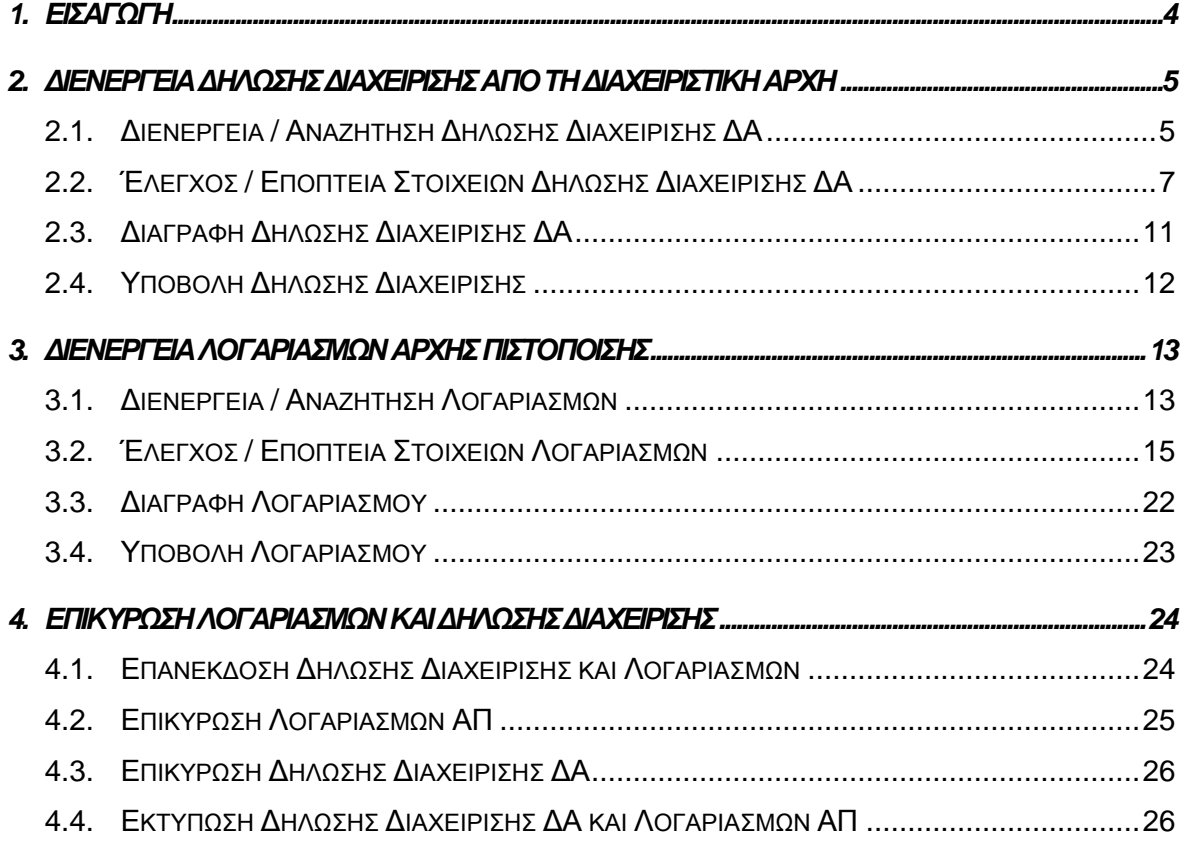

# ΠΙΝΑΚΑΣ ΟΘΟΝΩΝ ΣΥΣΤΗΜΑΤΟΣ

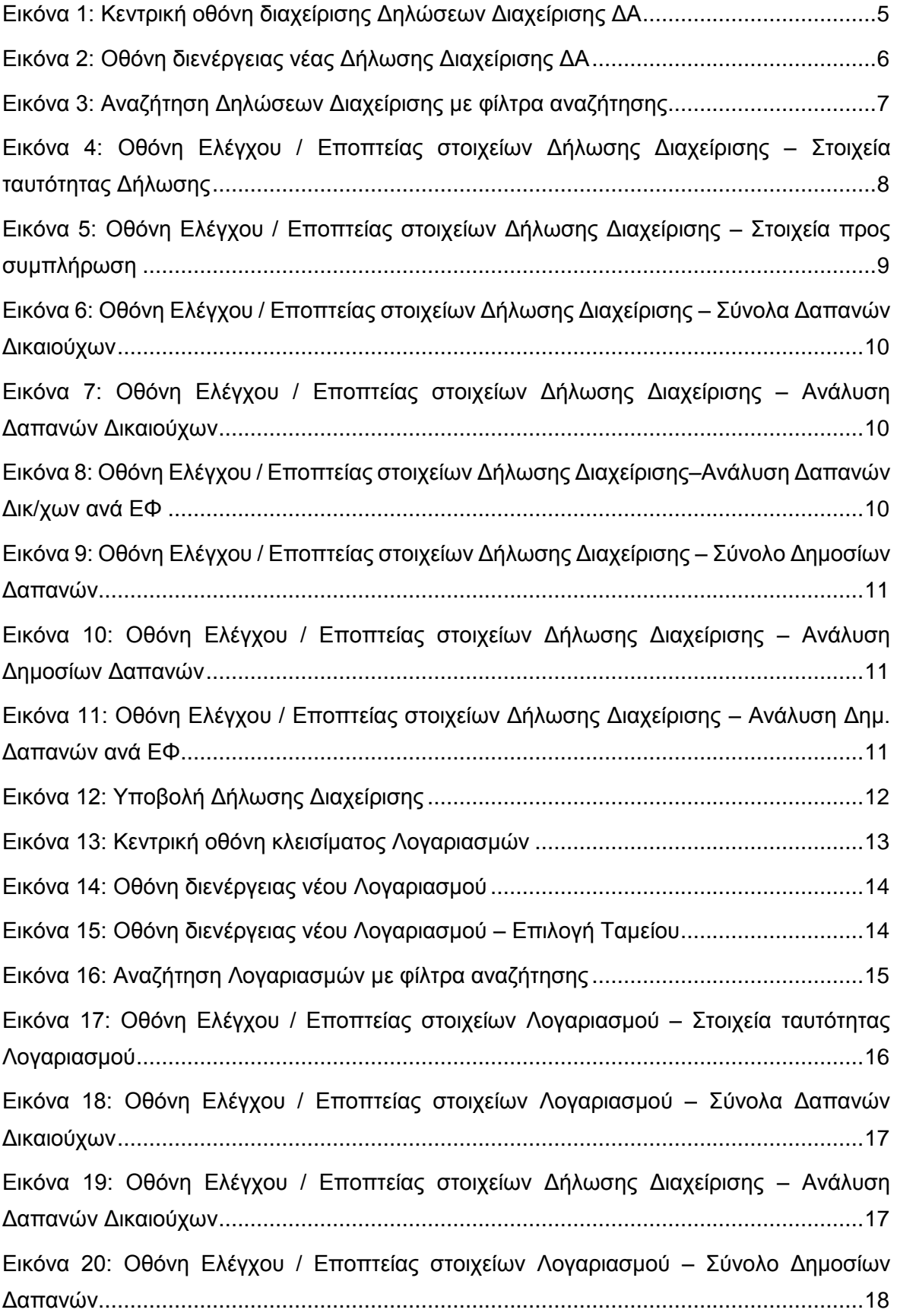

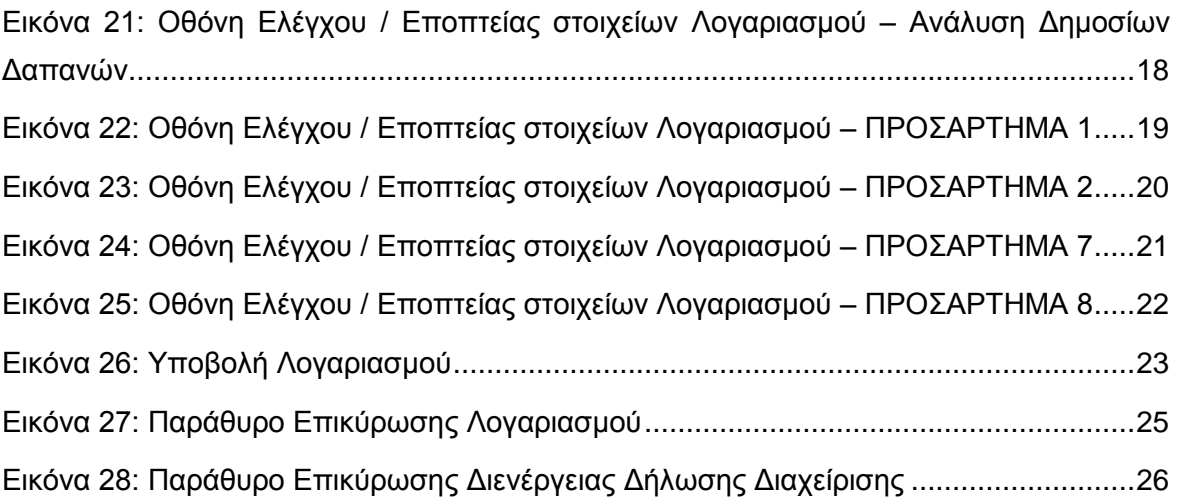

# <span id="page-4-0"></span>1. ΕΙΣΑΓΩΓΗ

Το παρόν Εγχειρίδιο Χρήσης (user manual) περιλαμβάνει κατευθυντήριες οδηγίες προς τους χρήστες του Ολοκληρωμένου Πληροφοριακού Συστήματος (ΟΠΣ) της Προγραμματικής Περιόδου 2014 – 2020. Ειδικότερα, στο παρόν Εγχειρίδιο Χρήσης περιλαμβάνονται οδηγίες προς τους χρήστες του ΟΠΣ που ανήκουν στη Διαχειριστική Αρχή (ΔΑ) και την Αρχή Πιστοποίησης (ΑΠ) και διαθέτουν τα κατάλληλα δικαιώματα (βάσει του ρόλου και των αρμοδιοτήτων τους) για τη διενέργεια της Δήλωσης Διαχείρισης και των Λογαριασμών που διενεργούνται κατά το κλείσιμο των λογιστικών χρήσεων, στο πλαίσιο της υλοποίησης των Επιχειρησιακών Προγραμμάτων της Προγραμματικής Περιόδου 2014 – 2020. Η διενέργεια της Δήλωσης Διαχείρισης υποστηρίζεται από το **Υποσύστημα «Δήλωση Διαχείρισης ΔΑ»,** και η διενέργεια των Λογαριασμών από το **Υποσύστημα «Κλείσιμο Λογαριασμών» της ομάδας Υποσυστημάτων «Λογαριασμοί»**.

Συγκεκριμένα, τα εν λόγω Υποσυστήματα καλύπτουν τις ακόλουθες λειτουργίες:

- Υποσύστημα Δήλωσης Διαχείρισης ΔΑ:
	- o Διενέργεια / Αναζήτηση Δήλωσης Διαχείρισης ΔΑ,
	- o Έλεγχος / Εποπτεία στοιχείων Δήλωσης Διαχείρισης ΔΑ,
	- o Διαγραφή Δήλωσης Διαχείρισης ΔΑ,
	- o Υποβολή Δήλωσης Διαχείρισης ΔΑ
	- o Επικύρωση Βεβαίωσης Διαχείρισης ΔΑ,
	- o Εκτύπωση Βεβαίωσης Διαχείρισης ΔΑ.
- Υποσύστημα Κλεισίματος Λογαριασμών
	- o Διενέργεια / Αναζήτηση Λογαριασμών,
	- o Έλεγχος / Εποπτεία στοιχείων Λογαριασμών,
	- o Διαγραφή Λογαριασμών,
	- o Υποβολή Λογαριασμών
	- o Επικύρωση Λογαριασμών,
	- o Εκτύπωση Λογαριασμών.

Στα κεφάλαια που ακολουθούν περιγράφονται αναλυτικά οι ενέργειες που απαιτείται να γίνουν από τους κατάλληλα εξουσιοδοτημένους χρήστες του ΟΠΣ για την εκτέλεση των ανωτέρω λειτουργιών.

#### <span id="page-5-0"></span>2. ΔΙΕΝΕΡΓΕΙΑ ΔΗΛΩΣΗΣ ΔΙΑΧΕΙΡΙΣΗΣ **ANO TH** ΔΙΑΧΕΙΡΙΣΤΙΚΗ ΑΡΧΗ

# <span id="page-5-1"></span>**2.1. ΔΙΕΝΕΡΓΕΙΑ / ΑΝΑΖΗΤΗΣΗ ΔΗΛΩΣΗΣ ΔΙΑΧΕΙΡΙΣΗΣ ΔΑ**

Τη Δήλωση Διαχείρισης διενεργεί αρμόδιος χρήστης της Διαχειριστικής Αρχής (ΔΑ), με σκοπό να συνοδεύσει την υποβολή προς την ΕΕ των Λογαριασμών για την περίοδο μιας λογιστικής χρήσης. Η διενέργεια της Δήλωσης Διαχείρισης γίνεται μέσω του αντίστοιχου Υποσυστήματος, στο οποίο οι κατάλληλα εξουσιοδοτημένοι χρήστες έχουν πρόσβαση από το αναδυόμενο κεντρικό μενού επιλογών αριστερά (το οποίο εμφανίζεται πατώντας στο πλήκτρο στην πάνω αριστερή γωνία της οθόνης), κάνοντας κλικ στην επιλογή «Λογαριασμοί» και στη συνέχεια «Δήλωση Διαχείρισης ΔΑ», όπως φαίνεται στην αριστερή στήλη της οθόνης που ακολουθεί.

| $\times$                   | Γενική Διεύθυνση | Ευρωποϊκών Προγραμμάτων,<br>Συντονισμού και Ανάπτυξης |                                             |                |                      |                                           |                                         | සූ                           | $\textcircled{\scriptsize{1}}$ |                            | Ω |
|----------------------------|------------------|-------------------------------------------------------|---------------------------------------------|----------------|----------------------|-------------------------------------------|-----------------------------------------|------------------------------|--------------------------------|----------------------------|---|
| Dashboard                  | $\rightarrow$    | Λογαριασμοί > Δηλώσεις Διαχείρισης ΔΑ                 |                                             |                |                      |                                           |                                         |                              |                                |                            |   |
| Κονσόλα Διαχείρισης        | $\,$             | ΛΙΣΤΑ ΔΗΛΩΣΕΩΝ ΔΙΑΧΕΙΡΙΣΗΣ ΔΑ                         |                                             |                |                      |                                           | Πλήκτρο διενέργειας Δήλωσης Διαχείρισης |                              |                                |                            |   |
| <b>Web Service API</b>     | $\,$             |                                                       | <b>Εγγραφές: 2 Πλήκτρο ανανέωσης λίστας</b> |                |                      |                                           |                                         |                              |                                |                            |   |
| Ασφάλεια                   | $\rightarrow$    | T <b>OIATPA</b><br>O                                  |                                             |                |                      | Πλήκτρο εξαγωγής λίστας σε αρχείο Excel D |                                         |                              |                                | ×<br><b>EXPORT</b>         | ٠ |
| Ειδοποιήσεις               | $\rightarrow$    | <b>A/A</b><br>ΔA<br>$\hat{\div}$<br>Διενέργειας       | Επιχειρ. Πρόγραμμα                          |                | Εκδοση Κατάσταση     | Ημ. Δήλωσης Διαχείρισης<br>(Διενέργειας)  | Hµ.<br>$\hat{=}$<br>Επικύρωσης          | Ποσό Δήλωσης<br>$(\epsilon)$ |                                | Ποσό Δήλωσης<br>Δημόσιο(€) |   |
| Παραμετρικά Στοιχεία       | $\,$             | ГД<br>$\overline{7}$<br>ΕΠΣΑ                          | Ανταγωνιστικότητα και Αειφόρος<br>Ανάπτυξη  | $\overline{1}$ | <b>E</b> Υποβλήθηκε  | 06-10-2016                                | 06-10-2016                              | 42.850,00 €                  |                                | 42.850,00 €                |   |
| Προγραμματισμός            | ₩                | ГΔ<br>8<br>ΕΠΣΑ                                       | Ανταγωνιστικότητα και Αειφόρος<br>Ανάπτυξη  | $\overline{1}$ | <b>ED</b> Υποβλήθηκε | 06-10-2016                                | 06-10-2016                              | 42.850,00 €                  |                                | 42.850,00 €                |   |
| Έργα ΔΣ                    | ¥                |                                                       |                                             |                |                      |                                           | Σύνολο:                                 | 85.700,00 €                  |                                | 85.700,00 €                |   |
| Έργα ΣΧ                    | ₩                |                                                       |                                             |                |                      |                                           |                                         |                              |                                |                            |   |
| Έλεγχοι & Επαληθεύσεις     | ¥                |                                                       |                                             |                |                      |                                           |                                         |                              |                                |                            |   |
| Χρηματορροές               | ₩                |                                                       |                                             |                |                      |                                           |                                         |                              |                                |                            |   |
| Λογαριασμοί                | ¥                |                                                       |                                             |                |                      |                                           |                                         |                              |                                |                            |   |
| Βεβαίωση Διαχείρισης ΦΕΔ   | $\rightarrow$    |                                                       |                                             |                |                      |                                           |                                         |                              |                                |                            |   |
| Βεβαίωση Διαχείρισης ΕΦ ΔΣ | $\rightarrow$    |                                                       |                                             |                |                      |                                           |                                         |                              |                                |                            |   |
| Βεβαίωση Διαχείρισης ΕΦ ΣΧ | $\,$             |                                                       |                                             |                |                      |                                           |                                         |                              |                                |                            |   |
| Δήλωση Διαχείρισης ΔΑ      | $\,$             |                                                       |                                             |                |                      |                                           |                                         |                              |                                |                            |   |
| Κλείσιμο Λογαριασμών       | $\rightarrow$    |                                                       |                                             |                |                      |                                           |                                         |                              |                                |                            |   |

<span id="page-5-2"></span>*Εικόνα 1: Κεντρική οθόνη διαχείρισης Δηλώσεων Διαχείρισης ΔΑ*

Στη συνέχεια εμφανίζεται στην κεντρική οθόνη του ΟΠΣ η λίστα με τις Δηλώσεις Διαχείρισης που έχουν δημιουργηθεί ήδη στο σύστημα. Για τις Δηλώσεις Διαχείρισης της λίστας, εμφανίζονται σε μορφή πίνακα βασικές πληροφορίες, όπως: Α/Α, ΔΑ, Επιχειρησιακό Πρόγραμμα, Έκδοση, Κατάσταση, Ημ/νία διενέργειας της Δήλωσης, Ημ/νία επικύρωσης της Δήλωσης, Ποσό Δήλωσης και Δημόσιο τμήμα του ποσού της Δήλωσης.

Στην κεντρική λίστα των Δηλώσεων Διαχείρισης ΔΑ, ο χρήστης με τα κατάλληλα δικαιώματα μπορεί να δημιουργήσει νέα Δήλωση Διαχείρισης, να ανανεώσει την λίστα ή να εξάγει την λίστα σε αρχείο Excel, όπως φαίνεται στην παραπάνω εικόνα.

Για τη διενέργεια μιας νέας Δήλωσης Διαχείρισης, πατώντας το πλήκτρο με το σύμβολο +, το σύστημα μεταφέρει το χρήστη στην ακόλουθη οθόνη:

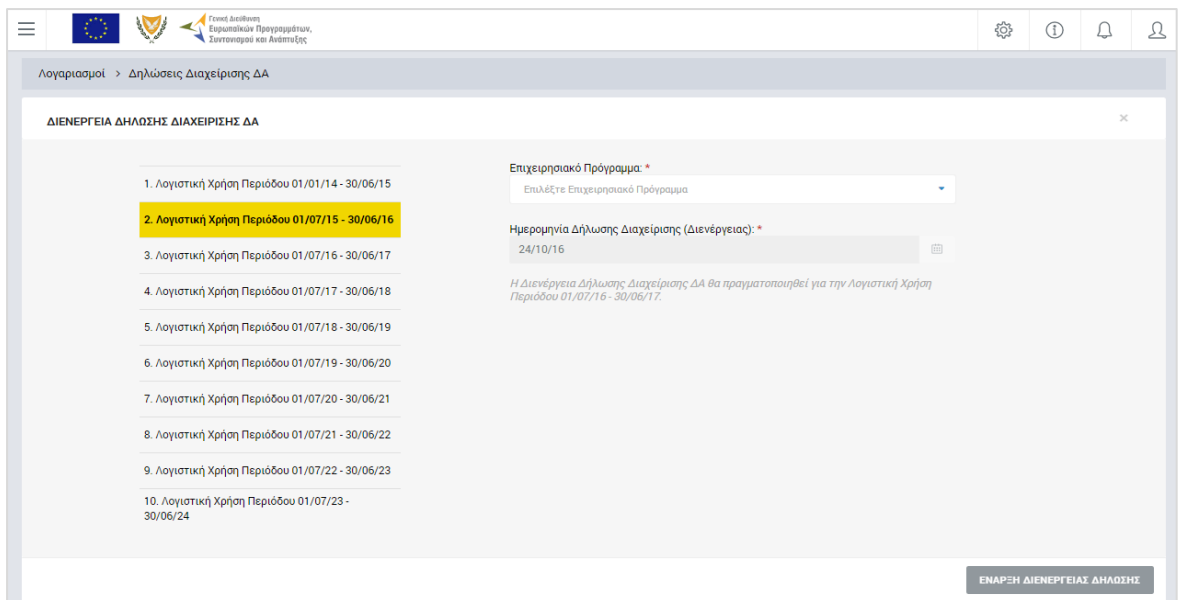

<span id="page-6-0"></span>*Εικόνα 2: Οθόνη διενέργειας νέας Δήλωσης Διαχείρισης ΔΑ*

Στην παραπάνω οθόνη, ως λογιστική χρήση αναφοράς, στο αριστερό μέρος της οθόνης, επιλέγεται αυτόματα από το σύστημα η τελευταία κλεισμένη λογιστική χρήση, ενώ ως Ημερομηνία Διενέργειας της Δήλωσης συμπληρώνεται αυτόματα η τρέχουσα ημερομηνία του συστήματος. Ο χρήστης συμπληρώνει μόνο το Επιχειρησιακό Πρόγραμμα για το οποίο διενεργεί τη Δήλωση Διαχείρισης, από την αναδυόμενη λίστα του αντίστοιχου πεδίου.

**Σημειώνεται ότι για τη δημιουργία Δήλωσης Διαχείρισης από τη ΔΑ θα πρέπει προηγουμένως να έχουν επικυρωθεί οι Βεβαιώσεις Διαχείρισης όλων των ΕΦ (ΦΕΔ, ΕΦ ΔΣ, ΕΦ ΣΧ) για το Επιχειρησιακό Πρόγραμμα και τη λογιστική χρήση της Δήλωσης.**

Με το πάτημα του πλήκτρου «Έναρξη Διενέργειας Δήλωσης», η Δήλωση Διαχείρισης δημιουργείται στο σύστημα και εμφανίζεται στην κεντρική λίστα των Δηλώσεων Διαχείρισης σε κατάσταση «Εργασίας».

Στην κεντρική οθόνη με τη λίστα των Δηλώσεων Διαχείρισης, κάθε χρήστης με δικαιώματα προβολής (read-only) ή επεξεργασίας (read-write) μπορεί να αναζητήσει μία ή πολλαπλές Δηλώσεις βάσει συγκεκριμένων κριτηρίων, πατώντας το πλήκτρο «ΦΙΛΤΡΑ», οπότε και εμφανίζονται τα διαθέσιμα κριτήρια αναζήτησης στο αριστερό μέρος της οθόνης. Ο χρήστης έχει τη δυνατότητα επιλογής ενός ή περισσοτέρων κριτηρίων αναζήτησης, τα οποία και εφαρμόζονται ως φίλτρα στη λίστα των Δηλώσεων Διαχείρισης, οπότε και εμφανίζονται μόνο οι Δηλώσεις που πληρούν τα επιλεγμένα κριτήρια, όπως φαίνεται στην εικόνα που ακολουθεί.

| Γενική Διεύθυνση<br>W<br>Ξ                 | Ευρωποϊκών Προγραμμάτων,<br>Συντονισμού και Ανάπτυξης |                                                    |                                                          |                                          |                   | සූ                              | $\circled{1}$<br>$\bigcirc$ | ℒ   |
|--------------------------------------------|-------------------------------------------------------|----------------------------------------------------|----------------------------------------------------------|------------------------------------------|-------------------|---------------------------------|-----------------------------|-----|
| ΣΤΟΙΧΕΙΑ ΒΕΒΑΙΩΣΗΣ ΔΗΛΩΣΕΩΝ<br>ΔΙΑΧΕΙΡΙΣΗΣ |                                                       | Λογαριασμοί > Δηλώσεις Διαχείρισης ΔΑ              |                                                          |                                          |                   |                                 |                             |     |
|                                            |                                                       | ΛΙΣΤΑ ΔΗΛΩΣΕΩΝ ΔΙΑΧΕΙΡΙΣΗΣ ΔΑ                      |                                                          |                                          |                   |                                 |                             |     |
| Επιχειρησιακό Πρόγραμμα:                   | Εγγραφές: 2                                           |                                                    |                                                          |                                          |                   |                                 |                             |     |
| Ανταγωνιστικότητα και Αειφόρ *             | Ανταγωνιστικότητα και Αειφόρος Ανάπτυξη               |                                                    | <b>x</b> 2. Λογιστική Χρήση Περιόδου 01/07/15 - 30/06/16 |                                          |                   |                                 |                             |     |
| Λογιστικές Χρήσεις:                        |                                                       |                                                    |                                                          |                                          |                   |                                 | XI<br><b>EXPORT</b>         | l + |
| 2. Λογιστική Χρήση Περιόδου Ο *            | $\circ$<br>X ΦΙΛΤΡΑ                                   |                                                    |                                                          |                                          |                   |                                 |                             |     |
| ΑΑ Βεβαίωσης ΔΑ:                           | A/A<br>Διενέργειας                                    | ΔA<br>Επιχειρ. Πρόγραμμα                           | Έκδοση Κατάσταση                                         | Ημ. Δήλωσης Διαχείρισης<br>(Διενέργειας) | Нμ.<br>Επικύρωσης | Пооо<br>Δήλωσης<br>$(\epsilon)$ | Ποσό Δήλωσης<br>Δημόσιο(€)  |     |
| Ημερομηνία Δήλωσης Διαχείρισης             | ГΔ<br>8                                               | Ανταγωνιστικότητα και<br>ΕΠΣΑ<br>Αειφόρος Ανάπτυξη | <b>Ex</b> Υποβλήθηκε                                     | 06-10-2016                               | 06-10-2016        | 42.850,00 €                     | 42.850,00 €                 |     |
| (Διενέργειας)<br>'Ewç:<br><b>Από:</b>      | ΓΔ<br>$\overline{7}$                                  | Ανταγωνιστικότητα και<br>ΕΠΣΑ<br>Αειφόρος Ανάπτυξη | <b>Ex</b> Υποβλήθηκε                                     | 06-10-2016                               | 06-10-2016        | 42.850,00 €                     | 42.850,00 €                 |     |
| 曲<br>曲<br>Επιλέ!<br>Επιλέξτ                |                                                       |                                                    |                                                          |                                          |                   | Σύνολο: 85.700,00 €             | 85.700,00 €                 |     |
| Ημερομηνία Επικύρωσης                      |                                                       |                                                    |                                                          |                                          |                   |                                 |                             |     |
| Aπό:<br>Ewç:                               |                                                       |                                                    |                                                          |                                          |                   |                                 |                             |     |
| 画<br>画<br>Επιλέ!<br>Επιλέξτ                |                                                       |                                                    |                                                          |                                          |                   |                                 |                             |     |
| $\alpha$<br>ΑΝΑΖΗΤΗΣΗ<br><b>RESET</b>      |                                                       |                                                    |                                                          |                                          |                   |                                 |                             |     |

<span id="page-7-1"></span>*Εικόνα 3: Αναζήτηση Δηλώσεων Διαχείρισης με φίλτρα αναζήτησης*

Τα κριτήρια που η τιμή τους επιλέγεται από αναδυόμενη λίστα (π.χ. Επιχειρησιακό Πρόγραμμα), εφαρμόζονται άμεσα ως φίλτρα στη λίστα, ενώ τα υπόλοιπα κριτήρια για να εφαρμοστούν θα πρέπει, αφού εισαχθεί ο κατά περίπτωση ελάχιστος αριθμός χαρακτήρων που ορίζεται σε αυτά, να πατηθεί το πλήκτρο «ΑΝΑΖΗΤΗΣΗ» που εμφανίζεται κάτω από τα κριτήρια αναζήτησης. Το πλήκτρο «Reset» διαγράφει όλες τις τιμές από τα επιλεγμένα κριτήρια επαναφέροντας τη συνολική λίστα των Δηλώσεων.

Τα φίλτρα που δημιουργούνται από τα κριτήρια αναζήτησης (μπλε πλαίσια πάνω από τον πίνακα) μπορεί να είναι πολλαπλά, ενώ ο χρήστης έχει τη δυνατότητα διαγραφής κάποιου φίλτρου πατώντας στο σύμβολο «x» στο πλαίσιο του φίλτρου, σε περίπτωση που θέλει να διευρύνει τα αποτελέσματα της αναζήτησης.

### <span id="page-7-0"></span>**2.2. ΈΛΕΓΧΟΣ / ΕΠΟΠΤΕΙΑ ΣΤΟΙΧΕΙΩΝ ΔΗΛΩΣΗΣ ΔΙΑΧΕΙΡΙΣΗΣ ΔΑ**

Ο χρήστης μπορεί να ελέγξει / εποπτεύσει τα στοιχεία της Δήλωσης Διαχείρισης που δημιούργησε πατώντας στο εικονίδιο που εμφανίζεται δίπλα από την τελευταία στήλη της λίστας των Δηλώσεων Διαχείρισης για τη Δήλωση που επιθυμεί και επιλέγοντας την εντολή «Έλεγχος / Εποπτεία» από το εμφανιζόμενο μενού επιλογών (ή πατώντας το δεξί πλήκτρο του ποντικιού πάνω στη Δήλωση Διαχείρισης που επιθυμεί και επιλέγοντας «Έλεγχος / Εποπτεία» από το ίδιο μενού επιλογών).

Μετά την επιλογή της επιθυμητής Δήλωσης Διαχείρισης, το σύστημα μεταφέρει το χρήστη στην οθόνη ελέγχου / εποπτείας των στοιχείων Δήλωσης Διαχείρισης, που φαίνεται στις επόμενες εικόνες. Τα εμφανιζόμενα στην οθόνη στοιχεία της Δήλωσης είναι τα ακόλουθα:

 Στοιχεία που ταυτοποιούν τη Δήλωση Διαχείρισης: Τα στοιχεία αυτά, που εμφανίζονται στο πάνω μέρος της οθόνης, συμπληρώνονται αυτόματα από το σύστημα και είναι το Επιχειρησιακό Πρόγραμμα, η Λογιστική Χρήση και οι Ημερομηνίες Διενέργειας και Επικύρωσης (που αρχικά είναι κενή) της Δήλωσης.

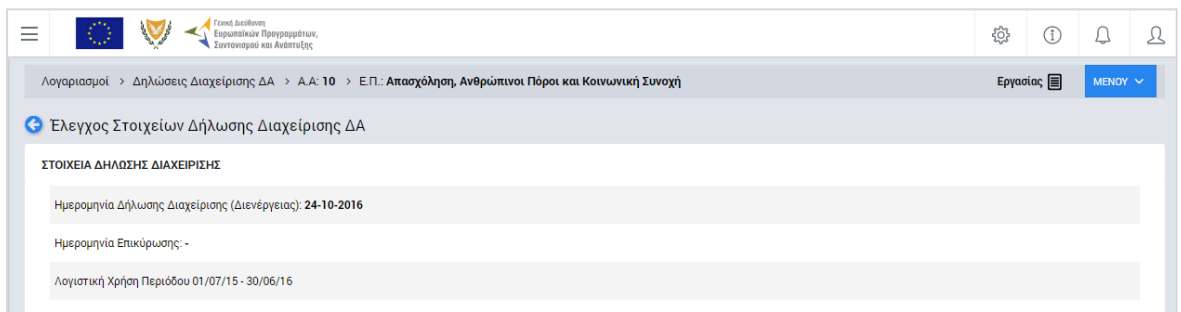

<span id="page-8-0"></span>*Εικόνα 4: Οθόνη Ελέγχου / Εποπτείας στοιχείων Δήλωσης Διαχείρισης – Στοιχεία ταυτότητας Δήλωσης*

Στην ανωτέρω εικόνα διακρίνεται η Γραμμή Κατάστασης πάνω από τον τίτλο «Έλεγχος Στοιχείων Δήλωσης Διαχείρισης ΔΑ», η οποία περιλαμβάνει τη διαδρομή στο σύστημα (Λογαριασμοί -> Δηλώσεις Διαχείρισης ΔΑ, Α/Α της Δήλωσης) και το Επιχειρησιακό Πρόγραμμα. Στην ίδια γραμμή διακρίνεται και η τρέχουσα κατάσταση της Δήλωσης, που σε αυτή τη χρονική στιγμή είναι «Εργασίας».

- Στοιχεία προς συμπλήρωση: Τα στοιχεία αυτά συμπληρώνονται από το χρήστη (τα πεδία συμπλήρωσης κειμένου ενεργοποιούνται πατώντας το εικονίδιο επεξεργασίας, βλ. παρακάτω εικόνα), και είναι τα ακόλουθα:
	- o Ο παραλήπτης της Δήλωσης (υποχρεωτικό πεδίο), που είναι το πρόσωπο ή/και η συγκεκριμένη υπηρεσία της ΕΕ όπου απευθύνεται η Δήλωση
	- o Ο αριθμός φακέλου τήρησης του εκτυπωτικού της Δήλωσης
	- o Τυχόν Διορθωτικά μέτρα που είναι σε εξέλιξη κατά την ημερομηνία υπογραφής της Δήλωσης Διαχείρισης. Στην περίπτωση που υπάρχει Έκθεση Διορθωτικών μέτρων της ΔΑ, αυτή επισυνάπτεται πατώντας στη σχετική ένδειξη και στο πεδίο των διορθωτικών μέτρων γίνεται παραπομπή σε αυτήν.

Εάν τυχόν υπάρχουν διορθωτικά μέτρα σε εξέλιξη ή σχετική Έκθεση Διορθωτικών Μέτρων που καταχωρήθηκαν στο σύστημα από κάποιον ΕΦ κατά τη διενέργεια της Βεβαίωσης Διαχείρισης για το ίδιο Επιχειρησιακό Πρόγραμμα και την ίδια λογιστική χρήση, αυτά εμφανίζονται στην οθόνη πριν από το πεδίο με τα διορθωτικά μέτρα της ΔΑ, προς ενημέρωσή της, ώστε να τα συμπεριλάβει κατά τη συμπλήρωση του πεδίου.

o Η Ετήσια Σύνοψη λογιστικών και λοιπών ελέγχων που συνοδεύει τη Δήλωση Διχείρισης για το Επιχειρησιακό Πρόγραμμα και τη λογιστική χρήση αναφοράς, επισυνάπτεται (υποχρεωτικά) στο σχετικό σύνδεσμο που φαίνεται στην οθόνη κάτω από το πεδίο των διορθωτικών μέτρων.

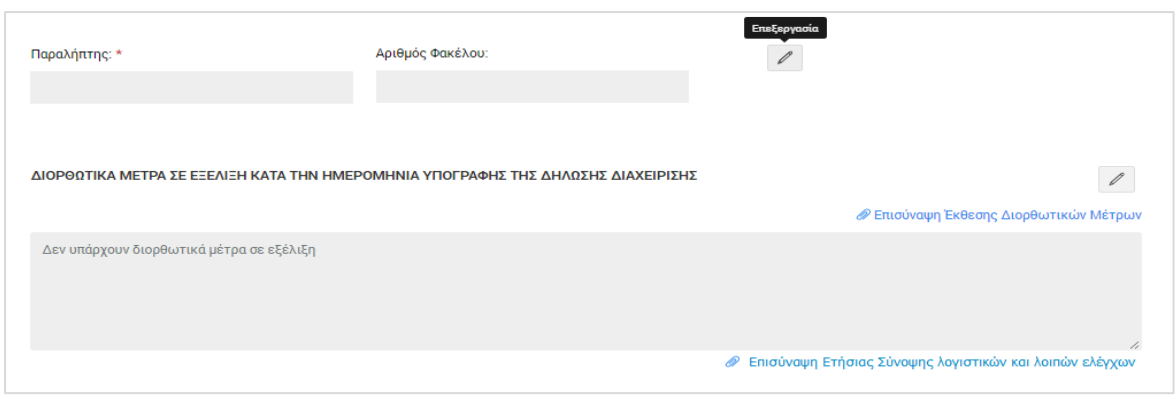

<span id="page-9-0"></span>*Εικόνα 5: Οθόνη Ελέγχου / Εποπτείας στοιχείων Δήλωσης Διαχείρισης – Στοιχεία προς συμπλήρωση*

- Στοιχεία Δαπανών Δικαιούχων: Υπολογίζονται αυτόματα από το σύστημα και είναι τα στοιχεία:
	- o Προϋπολογισμός Ενταγμένων Έργων,
	- o Δαπάνες,
	- o Δαπάνες μετά την εφαρμογή του Συντελεστή Ελλείμματος Χρηματοδότησης,
	- o Καταλογισμοί μετά την εφαρμογή του Συντελεστή Ελλείμματος Χρηματοδότησης,
	- o Αναστολές,
	- o Έσοδα Έργων και
	- o Ποσό Δήλωσης,

τα οποία εμφανίζονται:

Α) Σε συγκεντρωτικό πίνακα («Σύνολα Δαπανών Δικαιούχων») με τις ακόλουθες τρεις στήλες:

- o Στήλη 1: Ποσά Δήλωσης Διαχείρισης, δηλαδή συσσωρευμένα ποσά από την αρχή της λογιστικής χρήσης αναφοράς μέχρι και την ημερομηνία διενέργειας της τρέχουσας Δήλωσης,
- o Στήλη 2: Ποσά Τελικής Αίτησης Πληρωμής, δηλαδή τα συσσωρευμένα ποσά από την αρχή της λογιστικής χρήσης αναφοράς μέχρι και την ημερομηνία διενέργειας της Τελικής Αίτησης Ενδιάμεσης Πληρωμής της λογιστικής χρήσης και
- o Στήλη 3: Διαφορά των δύο προηγούμενων στηλών. Η διαφορά αυτή προκύπτει λόγω του ότι στη Δήλωση Διαχείρισης, πέραν των δαπανών της λογιστικής χρήσης όπως αυτές είχαν δηλωθεί στην τελική αίτηση πληρωμής, λαμβάνονται υπόψη επιπρόσθετα και πιθανές νέες διορθώσεις (καταλογισμοί / αναστολές) με ημερομηνία επικύρωσης μεταγενέστερη της ημερομηνίας της τελικής αίτησης πληρωμής και μέχρι την ημερομηνία διενέργειας της Δήλωσης Διαχείρισης.

Β) Αναλυτικά ανά Άξονα Προτεραιότητας (ή Προτεραιότητα της Ένωσης για το ΕΠ ΘΑΛΑΣΣΑ), Ειδικό Στόχο, Σχέδιο Χορηγιών (για ΕΦ ΣΧ), Πρόσκληση και Έργο («Ανάλυση Δαπανών Δικαιούχων»).

Γ) Ανά Ενδιάμεσο Φορέα («Ανάλυση Δαπανών Δικαιούχων ανά ΕΦ ΔΣ/ΣΧ»).

| Σύνολα Δαπανών Δικαιούχου                                            |                              |                                   |              |  |  |  |  |  |  |  |  |
|----------------------------------------------------------------------|------------------------------|-----------------------------------|--------------|--|--|--|--|--|--|--|--|
|                                                                      | Ποσά Δήλωσης Διαχείρισης (€) | Ποσά Τελικής Αίτησης Πληρωμής (€) | Διαφορά (€)  |  |  |  |  |  |  |  |  |
| Προϋπ. Ενταγμένων Έργων (€)                                          | 178,000,00 €                 | 178,000,00 €                      | $0,00 \in$   |  |  |  |  |  |  |  |  |
| Δαπάνες Δικαιούχων (€)                                               | 22.250,00€                   | 22.250.00€                        | $0.00 \in$   |  |  |  |  |  |  |  |  |
| Δαπάνες μετά την εφαρμογή Συντελ. Ελλείμ.<br>Χρηματοδότησης (€)      | 22.250,00€                   | 22.250,00€                        | $0.00 \in$   |  |  |  |  |  |  |  |  |
| Καταλογισμοί μετά την εφαρμογή Συντελ. Ελλείμ.<br>Χρηματοδότησης (€) | 3.550,00€                    | 2.000,00€                         | 1.550,00 €   |  |  |  |  |  |  |  |  |
| Αναστολές (€)                                                        | 7.250,00 €                   | $0,00 \in$                        | 7.250,00 €   |  |  |  |  |  |  |  |  |
| Εσοδα Έργων (€)                                                      | $0,00 \in$                   | $0,00 \in$                        | $0,00 \in$   |  |  |  |  |  |  |  |  |
| Ποσό Λογαριασμού (€)                                                 | 11.450,00 €                  | 20.250,00€                        | $-8.800,00€$ |  |  |  |  |  |  |  |  |

<span id="page-10-0"></span>*Εικόνα 6: Οθόνη Ελέγχου / Εποπτείας στοιχείων Δήλωσης Διαχείρισης – Σύνολα Δαπανών Δικαιούχων*

| Ανάλυση Δαπανών Δικαιούχων                                                                          |                       |                                                                                     |                                                   |            |             |                |
|----------------------------------------------------------------------------------------------------|-----------------------|-------------------------------------------------------------------------------------|---------------------------------------------------|------------|-------------|----------------|
| Προτεραιότητα > Ειδικός Στόχος                                                                      | Δαπάνες<br>Δικαιούχων | Δαπάνες μετά την Καταλογισμοί μετά<br>εφαρμογή<br>Συντελ. Ελλείμ.<br>Χρηματοδότησης | την εφαρμογή<br>Συντελ. Ελλείμ.<br>Χρηματοδότησης | Αναστολές  | Έσοδα Έργων | Ποσό Βεβαίωσης |
| ΡΑ1.2 - Προώθηση της Χρήσης των Τεχνολογιών Πληροφορίας και<br>$\bullet$<br>Επικοινωνιών            | 0,00€                 | 0,00€                                                                               | 0,00€                                             | 0,00€      | 0,00€       | $0,00 \in$     |
| ● 2γ.1 - Αξιοποίηση των ΤΠΕ για βελτίωση των δημόσιων υπηρεσιών                                     | $0,00 \in$            | $0,00 \in$                                                                          | 0,00€                                             | $0,00 \in$ | $0,00 \in$  | 0,00€          |
| $\circ$<br>ΕΠ1/2.2γ.1/4/09.2016 - Αναβάθμιση ΟΠΣ                                                    | $0.00 \in$            | $0.00 \in$                                                                          | $0.00 \in$                                        | $0.00 \in$ | $0.00 \in$  | $0,00 \in$     |
| 22780 - Αναβάθμιση ΟΠΣ ΓΣ ΕΠΣΑ                                                                      | $0,00 \in$            | $0,00 \in$                                                                          | $0.00 \in$                                        | $0,00 \in$ | $0,00 \in$  | $0.00 \in$     |
| ΡΑ1.3 - Μείωση Εκπομπών Διοξειδίου του Άνθρακα και Προσαρμογή στην<br>$\bullet$<br>Κλιματική Αλλαγή | 0,00€                 | $0,00 \in$                                                                          | $0,00 \in$                                        | $0,00 \in$ | $0,00 \in$  | $0.00 \in$     |

<span id="page-10-1"></span>*Εικόνα 7: Οθόνη Ελέγχου / Εποπτείας στοιχείων Δήλωσης Διαχείρισης – Ανάλυση Δαπανών Δικαιούχων*

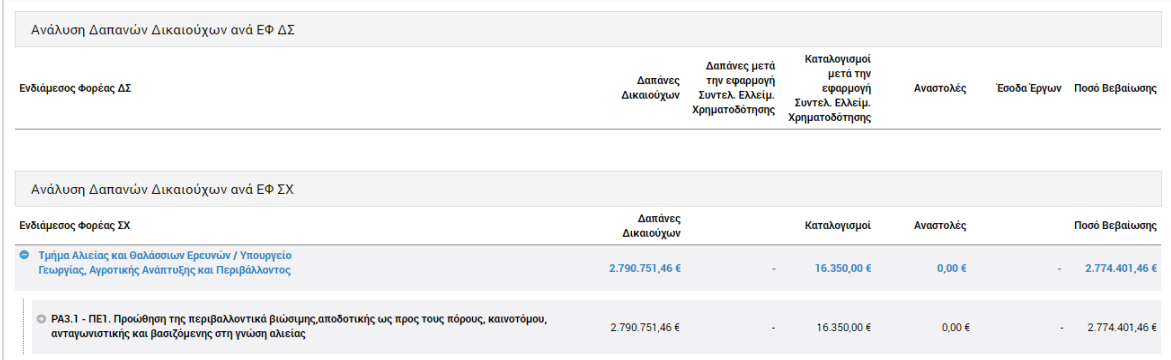

<span id="page-10-2"></span>*Εικόνα 8: Οθόνη Ελέγχου / Εποπτείας στοιχείων Δήλωσης Διαχείρισης–Ανάλυση Δαπανών Δικ/χων ανά ΕΦ*

 Στοιχεία Δημοσίων Δαπανών: Είναι μία ομάδα στοιχείων όμοια με την ομάδα «Στοιχεία Δαπανών Δικαιούχων», με τη διαφορά ότι τα ποσά των στοιχείων αυτών αποτελούν μέρος των αντίστοιχων ποσών των δαπανών Δικαιούχων, καθώς δεν περιλαμβάνουν την ιδιωτική συμμετοχή των Έργων ΣΧ.

| Σύνολα Δημοσίων Δαπανών                                              |                              |                                   |             |  |  |  |  |  |  |  |
|----------------------------------------------------------------------|------------------------------|-----------------------------------|-------------|--|--|--|--|--|--|--|
|                                                                      | Ποσά Δήλωσης Διαχείρισης (€) | Ποσά Τελικής Αίτησης Πληρωμής (€) | Διαφορά (€) |  |  |  |  |  |  |  |
| Προϋπ. Ενταγμένων Έργων (€)                                          | 136.500,00 €                 | 136.500,00 €                      | $0,00 \in$  |  |  |  |  |  |  |  |
| Δαπάνες (€)                                                          | 16.650,00€                   | 16.650,00€                        | $0.00 \in$  |  |  |  |  |  |  |  |
| Δαπάνες μετά την εφαρμογή Συντελ. Ελλείμ.<br>Χρηματοδότησης (€)      | 16.650,00 €                  | 16.650,00 €                       | $0,00 \in$  |  |  |  |  |  |  |  |
| Καταλογισμοί μετά την εφαρμογή Συντελ. Ελλείμ.<br>Χρηματοδότησης (€) | 2.000.00 €                   | 1.000.00 €                        | 1.000,00 €  |  |  |  |  |  |  |  |
| Αναστολές (€)                                                        | 5.750,00 €                   | $0,00 \in$                        | 5.750,00 €  |  |  |  |  |  |  |  |
| Έσοδα Έργων (€)                                                      | 0,00€                        | $0,00 \in$                        | $0,00 \in$  |  |  |  |  |  |  |  |
| Ποσό Λογαριασμού (€)                                                 | 8.900,00 €                   | 15.650,00 €                       | -6.750,00 € |  |  |  |  |  |  |  |

<span id="page-11-1"></span>*Εικόνα 9: Οθόνη Ελέγχου / Εποπτείας στοιχείων Δήλωσης Διαχείρισης – Σύνολο Δημοσίων Δαπανών*

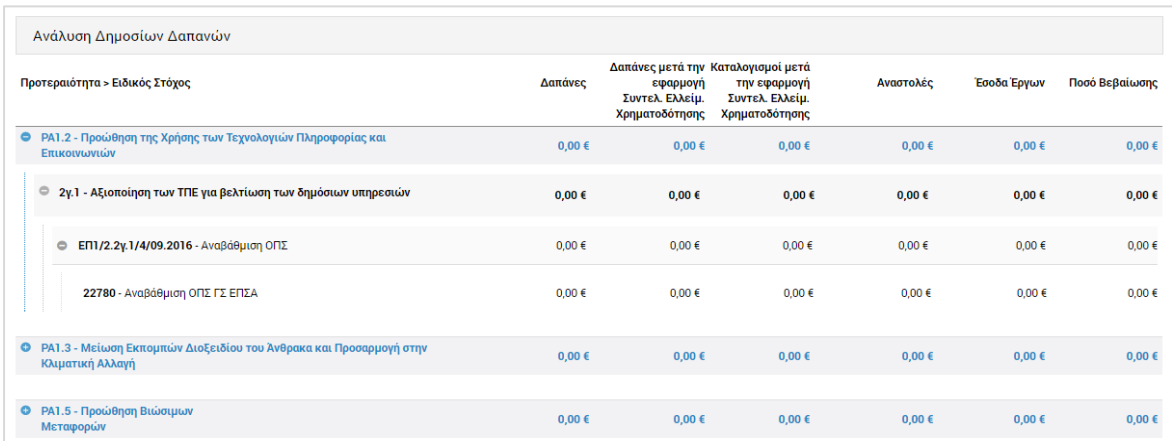

<span id="page-11-2"></span>*Εικόνα 10: Οθόνη Ελέγχου / Εποπτείας στοιχείων Δήλωσης Διαχείρισης – Ανάλυση Δημοσίων Δαπανών*

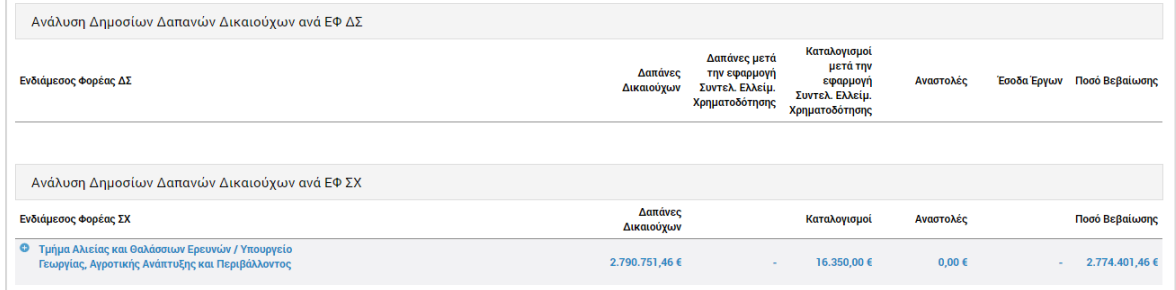

<span id="page-11-3"></span>*Εικόνα 11: Οθόνη Ελέγχου / Εποπτείας στοιχείων Δήλωσης Διαχείρισης – Ανάλυση Δημ. Δαπανών ανά ΕΦ*

#### <span id="page-11-0"></span>**2.3. ΔΙΑΓΡΑΦΗ ΔΗΛΩΣΗΣ ΔΙΑΧΕΙΡΙΣΗΣ ΔΑ**

Το σύστημα δίνει τη δυνατότητα διαγραφής μιας Δήλωσης Διαχείρισης, μόνο όταν αυτή βρίσκεται σε κατάσταση «Εργασίας».

Στην περίπτωση αυτή, ο χρήστης μπορεί να διαγράψει μία Δήλωση Διαχείρισης, επιλέγοντας την εντολή «Διαγραφή» εναλλακτικά:

- από το πλήκτρο «ΜΕΝΟΥ» στο πάνω δεξιά μέρος της οθόνης, όντας στην οθόνη Ελέγχου / Εποπτείας της Δήλωσης, ή
- από την κεντρική λίστα των Δηλώσεων Διαχείρισης ΔΑ, επιλέγοντας το εικονίδιο για τη Δήλωση που επιθυμεί και στη συνέχεια επιλέγοντας «Διαγραφή» από το

μενού επιλογών που εμφανίζεται.

Σε κάθε περίπτωση, πριν τη διαγραφή της Δήλωσης Διαχείρισης, εμφανίζεται μήνυμα επιβεβαίωσης και μετά την θετική απάντηση του χρήστη, η Δήλωση διαγράφεται οριστικά.

### <span id="page-12-0"></span>**2.4. ΥΠΟΒΟΛΗ ΔΗΛΩΣΗΣ ΔΙΑΧΕΙΡΙΣΗΣ**

Η Δήλωση Διαχείρισης, είναι κατά βάση μία αναφορά του ΟΠΣ μέσω της οποίας εξάγονται αυτόματα, σε συγκεκριμένη γραμμογράφηση που περιεγράφηκε στην παράγραφο 2.2, στοιχεία που έχουν καταχωρηθεί στο σύστημα μέσω των υπόλοιπων λειτουργιών του ΟΠΣ, και συγκεκριμένα μέσω της διενέργειας της Τελικής Αίτησης Ενδιάμεσης Πληρωμής της λογιστικής χρήσης και τυχόν ελεγκτικών λειτουργιών της Ομάδας Υποσυστημάτων «Έλεγχοι & Επαληθεύσεις» που διενεργούνται μετά την Τελική Ενδιάμεση Αίτηση Πληρωμής. Επομένως, οποιαδήποτε διόρθωση στα στοιχεία της Δήλωσης μπορεί να πραγματοποιηθεί μόνο μέσω ελεγκτικών λειτουργιών της Ομάδας Υποσυστημάτων «Έλεγχοι & Επαληθεύσεις» από τους αρμόδιους εμπλεκόμενους. Ειδικότερα, η ΔΑ μπορεί να υλοποιήσει η ίδια διορθωτικές ενέργειες μέσω του Υποσυστήματος των Επαληθεύσεων Διοικητικής Ικανότητας ΕΦ, καθώς και να δρομολογήσει και να συντονίσει τυχόν απαιτούμενες διορθωτικές ενέργειες από τους ΕΦ ή άλλους εμπλεκόμενους φορείς.

Ο χρήστης της ΔΑ, μόλις ολοκληρώσει τον Έλεγχο / Εποπτεία της Δήλωσης Διαχείρισης που διενήργησε και διασφαλίσει ότι έχουν ολοκληρωθεί όλες οι τυχόν διορθωτικές ενέργειες μέσω των σχετικών διαδικασιών και Υποσυστημάτων, επιλέγει την εντολή «Υποβολή» από το Μενού στο πάνω δεξιά μέρος της οθόνης:

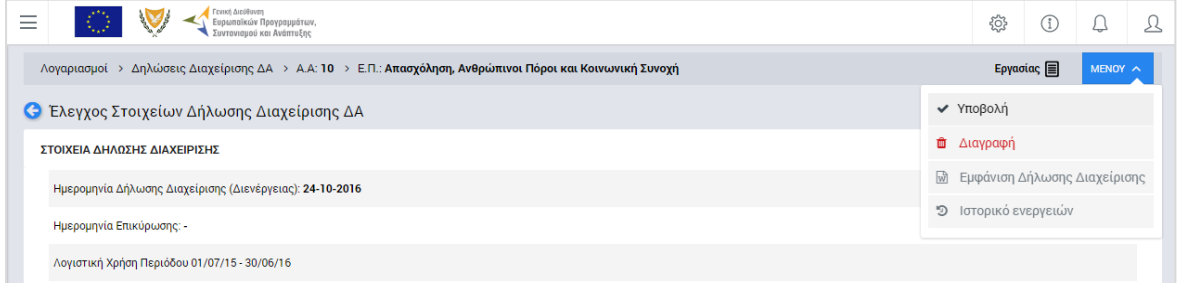

<span id="page-12-1"></span>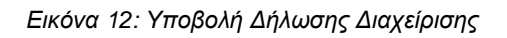

Με την εντολή αυτή, η Δήλωση Διαχείρισης υποβάλλεται από τη ΔΑ προς την Αρχή Ελέγχου (ΑΕ) και προς την Αρχή Πιστοποίησης (ΑΠ) προκειμένου η τελευταία να διενεργήσει και να υποβάλει με τη σειρά της προς την ΑΕ τους λογαριασμούς της λογιστικής χρήσης για το συγκεκριμένο Επιχειρησιακό Πρόγραμμα.

# <span id="page-13-0"></span>3. ΔΙΕΝΕΡΓΕΙΑ ΛΟΓΑΡΙΑΣΜΩΝ ΑΡΧΗΣ ΠΙΣΤΟΠΟΙΣΗΣ

### <span id="page-13-1"></span>**3.1. ΔΙΕΝΕΡΓΕΙΑ / ΑΝΑΖΗΤΗΣΗ ΛΟΓΑΡΙΑΣΜΩΝ**

Το κλείσιμο των Λογαριασμών, ή απλά τους Λογαριασμούς, διενεργεί μέσω του ΟΠΣ αρμόδιος χρήστης της Αρχής Πιστοποίησης (ΑΠ), για την περίοδο μιας λογιστικής χρήσης, για κάθε ΕΠ και για κάθε Ταμείο. Η διενέργεια του κλεισίματος των Λογαριασμών γίνεται μέσω του αντίστοιχου Υποσυστήματος, στο οποίο οι κατάλληλα εξουσιοδοτημένοι χρήστες έχουν πρόσβαση από το αναδυόμενο κεντρικό μενού επιλογών αριστερά (το οποίο εμφανίζεται πατώντας στο πλήκτρο στην πάνω αριστερή γωνία της οθόνης), κάνοντας κλικ στην επιλογή «Λογαριασμοί» και στη συνέχεια «Κλείσιμο Λογαριασμών», όπως φαίνεται στην αριστερή στήλη της οθόνης που ακολουθεί.

| $\times$                               | Γενική Διεύθυνση | Ευρωποϊκών Προγραμμάτων,<br>Συντονισμού και Ανάπτυξης |                    |                                            |                      |                                                          |                      |                                                  | ෑරි}                               |                                      | ℒ |
|----------------------------------------|------------------|-------------------------------------------------------|--------------------|--------------------------------------------|----------------------|----------------------------------------------------------|----------------------|--------------------------------------------------|------------------------------------|--------------------------------------|---|
| <b>Dashboard</b>                       | $\rightarrow$    |                                                       |                    | Λογαριασμοί > Κλείσιμο Λογαριασμών         |                      |                                                          |                      |                                                  |                                    |                                      |   |
| Κονσόλα Διαχείρισης                    | $\rightarrow$    | ΛΙΣΤΑ ΛΟΓΑΡΙΑΣΜΩΝ                                     |                    |                                            |                      | Πλήκτρο διενέργειας κλεισίματος Λογαριασμών              |                      |                                                  |                                    |                                      |   |
| <b>Web Service API</b>                 | $\,$             | Εγγραφές: 4                                           |                    | Πλήκτρο ανανέωσης λίστας                   |                      |                                                          |                      |                                                  |                                    |                                      |   |
| Ασφάλεια                               | $\rightarrow$    | <b>T OIATPA</b>                                       | $\circ$            |                                            |                      | Πλήκτρο εξαγωγής λίστας σε αρχείο Excel D                |                      |                                                  | ×≣                                 | <b>EXPORT</b>                        |   |
| Ειδοποιήσεις                           | $\rightarrow$    |                                                       |                    |                                            |                      |                                                          |                      |                                                  |                                    |                                      |   |
| Παραμετρικά Στοιχεία                   | $\,$             | A/A<br>Λογαριασμού                                    |                    | Ταμείο Επιχειρ. Πρόγραμμα                  | Έκδοση Κατάσταση     | Ημ.<br>Hµ.<br>Λογαριασμού<br>Επικύρωσης<br>(Διενέργειας) | Ποσό<br>$(\epsilon)$ | Ποσό<br>Λογαριασμού Λογαριασμού<br>(Δημόσιο) (€) | Εθνικές<br>Δαπάνες<br>$(\epsilon)$ | Ενωσιακές<br>Δαπάνες<br>$(\epsilon)$ |   |
| Προγραμματισμός                        | ¥                | $\overline{7}$                                        | $T\Sigma$          | Ανταγωνιστικότητα και<br>Αειφόρος Ανάπτυξη | <b>Ex</b> Υποβλήθηκε | 06-10-2016                                               | 33,650,00 €          | 33.650.00 € 5.047.50 € 28.602.50 €               |                                    |                                      |   |
| Έργα ΔΣ                                | ¥                | 8                                                     | $\mathsf{T}\Sigma$ | Ανταγωνιστικότητα και<br>Αειφόρος Ανάπτυξη | <b>E</b> Υποβλήθηκε  | 26-10-2016                                               | 5.900.00 €           | 5.900.00 €                                       | 885.00 €                           | 5.015.00 €                           |   |
| Έργα ΣΧ                                | ¥<br>₩           | $\mathbf{q}$                                          | <b>ETFIA</b>       | Ανταγωνιστικότητα και<br>Αειφόρος Ανάπτυξη | <b>E</b> Εργασίας    | 26-10-2016                                               | $0,00 \in$           | $0,00 \in$                                       | $0,00 \in$                         | $0.00 \in$                           |   |
| Έλεγχοι & Επαληθεύσεις<br>Χρηματορροές | ¥                | 10                                                    | $\mathsf{T}\Sigma$ | Ανταγωνιστικότητα και<br>Αειφόρος Ανάπτυξη | <b>E</b> Εργασίας    | 26-10-2016                                               | 5.900,00 €           | 5.900.00 €                                       | 885.00 €                           | 5.015.00 €                           |   |
| Λογαριασμοί                            | ∧                |                                                       |                    |                                            |                      | Σύνολο:                                                  | 45.450,00 €          | 45.450,00 € 6.817,50 € 38.632,50 €               |                                    |                                      |   |
| Βεβαίωση Διαχείρισης ΦΕΔ               | $\rightarrow$    |                                                       |                    |                                            |                      |                                                          |                      |                                                  |                                    |                                      |   |
| Βεβαίωση Διαχείρισης ΕΦ ΔΣ             | $\rightarrow$    |                                                       |                    |                                            |                      |                                                          |                      |                                                  |                                    |                                      |   |
| Βεβαίωση Διαχείρισης ΕΦ ΣΧ             | $\rightarrow$    |                                                       |                    |                                            |                      |                                                          |                      |                                                  |                                    |                                      |   |
| Δήλωση Διαχείρισης ΔΑ                  |                  |                                                       |                    |                                            |                      |                                                          |                      |                                                  |                                    |                                      |   |
| Κλείσιμο Λογαριασμών                   | $\rightarrow$    |                                                       |                    |                                            |                      |                                                          |                      |                                                  |                                    |                                      |   |

<span id="page-13-2"></span>*Εικόνα 13: Κεντρική οθόνη κλεισίματος Λογαριασμών*

Στη συνέχεια εμφανίζεται στην κεντρική οθόνη του ΟΠΣ η λίστα με τους Λογαριασμούς που έχουν δημιουργηθεί ήδη στο σύστημα. Για τους Λογαριασμούς της λίστας, εμφανίζονται σε μορφή πίνακα βασικές πληροφορίες, όπως: Α/Α, Ταμείο, Επιχειρησιακό Πρόγραμμα, Έκδοση, Κατάσταση, Ημ/νία διενέργειας, Ημ/νία επικύρωσης, Ποσό Λογαριασμού, Δημόσιο μέρος και ανάλυση του Δημόσιου μέρους σε Εθνικό και Ενωσιακό.

Στην κεντρική λίστα των Λογαριασμών, ο χρήστης με τα κατάλληλα δικαιώματα μπορεί να δημιουργήσει νέο Λογαριασμό, να ανανεώσει την λίστα ή να εξάγει την λίστα σε αρχείο Excel, όπως φαίνεται στην παραπάνω εικόνα.

Για τη διενέργεια νέου Λογαριασμού, πατώντας το πλήκτρο με το σύμβολο +, το σύστημα μεταφέρει το χρήστη στην ακόλουθη οθόνη:

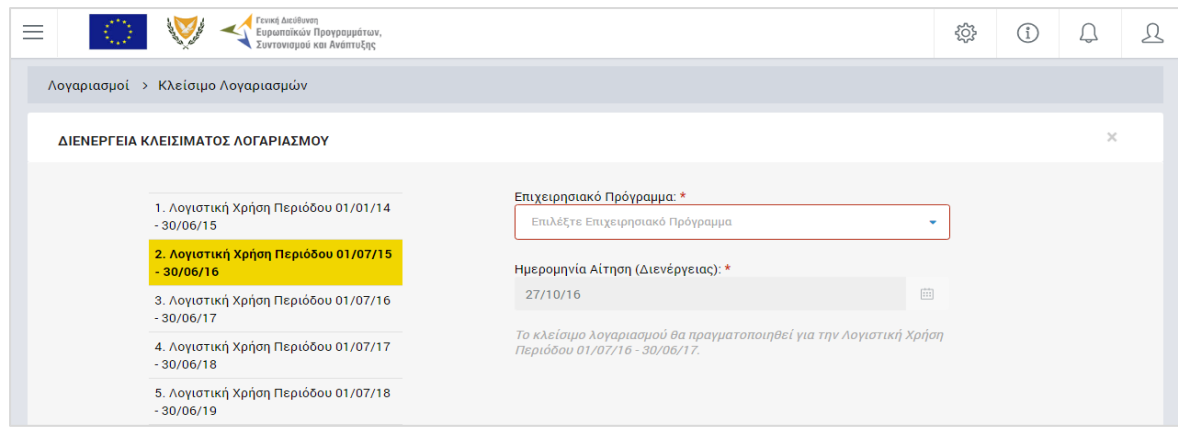

<span id="page-14-0"></span>*Εικόνα 14: Οθόνη διενέργειας νέου Λογαριασμού*

Στην παραπάνω οθόνη, ως λογιστική χρήση αναφοράς, στο αριστερό μέρος της οθόνης, επιλέγεται αυτόματα από το σύστημα η τελευταία κλεισμένη λογιστική χρήση, ενώ ως Ημερομηνία Διενέργειας του Λογαριασμού συμπληρώνεται αυτόματα η τρέχουσα ημερομηνία του συστήματος. Ο χρήστης συμπληρώνει το Επιχειρησιακό Πρόγραμμα για το οποίο διενεργεί το κλείσιμο Λογαριασμού, από την αναδυόμενη λίστα του αντίστοιχου πεδίου, και στην περίπτωση που αυτό είναι πολυταμειακό, εμφανίζεται στην οθόνη δεύτερο πεδίο για την επιλογή του Ταμείου, όπως φαίνεται στην ακόλουθη εικόνα.

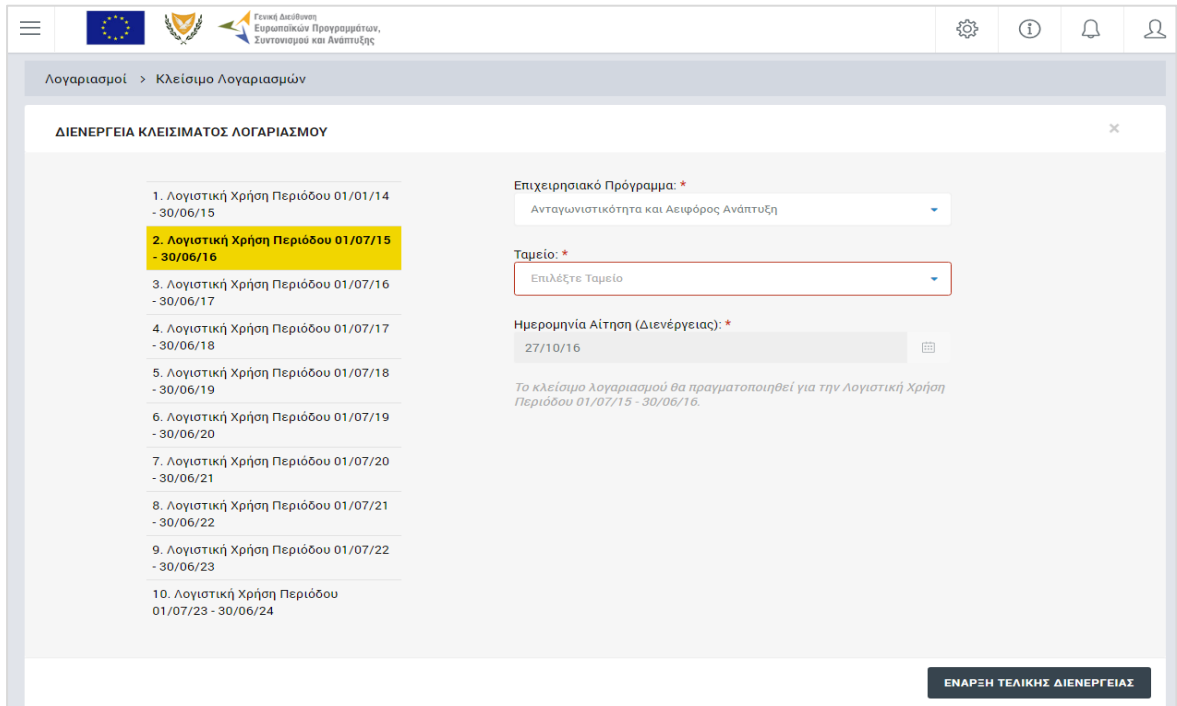

<span id="page-14-1"></span>*Εικόνα 15: Οθόνη διενέργειας νέου Λογαριασμού – Επιλογή Ταμείου*

**Σημειώνεται ότι για τη δημιουργία Λογαριασμών από την ΑΠ θα πρέπει προηγουμένως να έχει υποβληθεί η Δήλωση Διαχείρισης από τη ΔΑ για την ίδια λογιστική χρήση και για το επιλεγμένο ΕΠ.**

Με το πάτημα του πλήκτρου «Έναρξη Τελικής Διενέργειας», ο Λογαριασμός δημιουργείται

στο σύστημα και εμφανίζεται στην κεντρική λίστα των Λογαριασμών σε κατάσταση «Εργασίας».

Στην κεντρική οθόνη με τη λίστα των Λογαριασμών, κάθε χρήστης με δικαιώματα προβολής (read-only) ή επεξεργασίας (read-write) μπορεί να αναζητήσει έναν ή πολλαπλούς Λογαριασμούς βάσει συγκεκριμένων κριτηρίων, πατώντας το πλήκτρο «ΦΙΛΤΡΑ», οπότε και εμφανίζονται τα διαθέσιμα κριτήρια αναζήτησης στο αριστερό μέρος της οθόνης. Ο χρήστης έχει τη δυνατότητα επιλογής ενός ή περισσοτέρων κριτηρίων, τα οποία εφαρμόζονται ως φίλτρα στη λίστα, οπότε και εμφανίζονται μόνο οι Λογαριασμοί που πληρούν τα επιλεγμένα κριτήρια, όπως φαίνεται στην εικόνα που ακολουθεί.

| Γενική Διεύθυνση<br>≡                                                       | Ευρωπαϊκών Προγραμμάτων,<br>Συντονισμού και Ανάπτυξης      |             |                                               |                         |                       |               |                              |                   |                                     | 慾                                       | ⊕                                  | Ω                                    | ℒ         |
|-----------------------------------------------------------------------------|------------------------------------------------------------|-------------|-----------------------------------------------|-------------------------|-----------------------|---------------|------------------------------|-------------------|-------------------------------------|-----------------------------------------|------------------------------------|--------------------------------------|-----------|
| ΣΤΟΙΧΕΙΑ ΑΙΤΗΣΗΣ ΠΛΗΡΩΜΗΣ                                                   |                                                            |             | Λογαριασμοί > Κλείσιμο Λογαριασμών            |                         |                       |               |                              |                   |                                     |                                         |                                    |                                      |           |
| Επιχειρησιακό Πρόγραμμα:<br>Ανταγωνιστικότητα και Αειφόρ ▼                  | ΛΙΣΤΑ ΛΟΓΑΡΙΑΣΜΩΝ<br>Εγγραφές: 4                           |             |                                               |                         |                       |               |                              |                   |                                     |                                         |                                    |                                      |           |
| Λογιστικές Χρήσεις:<br>Επιλέξτε Λογιστική Χρήση<br>$\overline{\phantom{a}}$ | Ανταγωνιστικότητα και Αειφόρος Ανάπτυξη<br><b>x</b> ΦΙΛΤΡΑ | $\circ$     |                                               |                         |                       |               |                              |                   |                                     |                                         | ×                                  | <b>EXPORT</b>                        | $\ddot{}$ |
| ΑΑ Λογιαριασμού:                                                            | A/A<br>Λογαριασμού                                         |             | Ταμείο Επιχειρ. Πρόγραμμα                     |                         | Έκδοση Κατάσταση      | Нμ.<br>$\div$ | Λογαριασμού<br>(Διενέργειας) | Hp.<br>Επικύρωσης | Ποσό<br>Λογαριασμού<br>$(\epsilon)$ | Ποσό<br>Λογαριασμού<br>(Δημόσιο)<br>(6) | Εθνικές<br>Δαπάνες<br>$(\epsilon)$ | Ενωσιακές<br>Δαπάνες<br>$(\epsilon)$ |           |
| Ημερομηνία Λογιαριασμού<br>(Διενέργειας)<br>Έως:<br>Aπό:                    | 8                                                          | TΣ          | Ανταγωνιστικότητα<br>και Αειφόρος<br>Ανάπτυξη | $\overline{2}$          | <b>Exp</b> Υποβλήθηκε |               | 26-10-2016                   |                   | 5.900,00 €                          | 5.900,00 €                              | 885,00 €                           | 5.015,00 €                           |           |
| 曲<br>曲<br><b>Επιλέ!</b><br>Επιλέξτ<br>Ημερομηνία Επικύρωσης                 | $\overline{7}$                                             | TΣ          | Ανταγωνιστικότητα<br>και Αειφόρος<br>Ανάπτυξη | $\overline{1}$          | <b>Ex</b> Υποβλήθηκε  |               | 06-10-2016                   |                   | 33.650,00 €                         | 33.650,00 € 5.047,50 € 28.602,50 €      |                                    |                                      |           |
| Aπό:<br>Ewc:<br>曲<br>曲<br>Επιλέ!<br>Επιλέξτ                                 | 9                                                          | <b>ETNA</b> | Ανταγωνιστικότητα<br>και Αειφόρος<br>Ανάπτυξη | $\mathbf{1}$            | <b>■ Εργασίας</b>     |               | 26-10-2016                   |                   | $0.00 \in$                          | $0.00 \in$                              | $0.00 \in$                         | $0.00 \in$                           |           |
| ΑΝΑΖΗΤΗΣΗ<br>Q<br><b>RESET</b>                                              | 10                                                         | TΣ          | Ανταγωνιστικότητα<br>και Αειφόρος<br>Ανάπτυξη | $\overline{\mathbf{3}}$ | <b>■</b> Εργασίας     |               | 26-10-2016                   |                   | 5.900,00 €                          | 5.900,00 €                              | 885,00 €                           | 5.015,00 €                           |           |
|                                                                             |                                                            |             |                                               |                         |                       |               |                              | Σύνολο:           | 45.450,00 €                         | 45.450,00 € 6.817,50 € 38.632,50 €      |                                    |                                      |           |

<span id="page-15-1"></span>*Εικόνα 16: Αναζήτηση Λογαριασμών με φίλτρα αναζήτησης*

Τα κριτήρια που η τιμή τους επιλέγεται από αναδυόμενη λίστα (π.χ. Επιχειρησιακό Πρόγραμμα), εφαρμόζονται άμεσα ως φίλτρα στη λίστα, ενώ τα υπόλοιπα κριτήρια για να εφαρμοστούν θα πρέπει, αφού εισαχθεί ο κατά περίπτωση ελάχιστος αριθμός χαρακτήρων που ορίζεται σε αυτά, να πατηθεί το πλήκτρο «ΑΝΑΖΗΤΗΣΗ» που εμφανίζεται κάτω από τα κριτήρια αναζήτησης. Το πλήκτρο «Reset» διαγράφει όλες τις τιμές από τα επιλεγμένα κριτήρια επαναφέροντας τη συνολική λίστα των Λογαριασμών.

Τα φίλτρα που δημιουργούνται από τα κριτήρια αναζήτησης (μπλε πλαίσια πάνω από τον πίνακα) μπορεί να είναι πολλαπλά, ενώ ο χρήστης έχει τη δυνατότητα διαγραφής κάποιου φίλτρου πατώντας στο σύμβολο «x» στο πλαίσιο του φίλτρου, σε περίπτωση που θέλει να διευρύνει τα αποτελέσματα της αναζήτησης.

#### <span id="page-15-0"></span>**3.2. ΈΛΕΓΧΟΣ / ΕΠΟΠΤΕΙΑ ΣΤΟΙΧΕΙΩΝ ΛΟΓΑΡΙΑΣΜΩΝ**

Ο χρήστης μπορεί να ελέγξει / εποπτεύσει τα στοιχεία του Λογαριασμού που δημιούργησε πατώντας στο εικονίδιο  $\blacktriangle$  που εμφανίζεται δίπλα από την τελευταία στήλη της λίστας των Λογαριασμών για το Λογαριασμό που επιθυμεί και επιλέγοντας την εντολή «Έλεγχος /

Εποπτεία» από το εμφανιζόμενο μενού επιλογών (ή πατώντας το δεξί πλήκτρο του ποντικιού πάνω στο Λογαριασμό που επιθυμεί και επιλέγοντας «Έλεγχος / Εποπτεία» από το ίδιο μενού επιλογών).

Μετά την επιλογή του επιθυμητού Λογαριασμού, το σύστημα μεταφέρει το χρήστη στην οθόνη ελέγχου / εποπτείας των στοιχείων του Λογαριασμού, που φαίνεται στις επόμενες εικόνες. Τα εμφανιζόμενα στην οθόνη στοιχεία του Λογαριασμού είναι τα ακόλουθα:

 Στοιχεία που ταυτοποιούν το Λογαριασμό: Τα στοιχεία αυτά, που εμφανίζονται στο πάνω μέρος της οθόνης, συμπληρώνονται αυτόματα από το σύστημα και είναι το Επιχειρησιακό Πρόγραμμα, το Ταμείο, η Λογιστική Χρήση και οι Ημερομηνίες Διενέργειας και Επικύρωσης (που αρχικά είναι κενή) του Λογαριασμού.

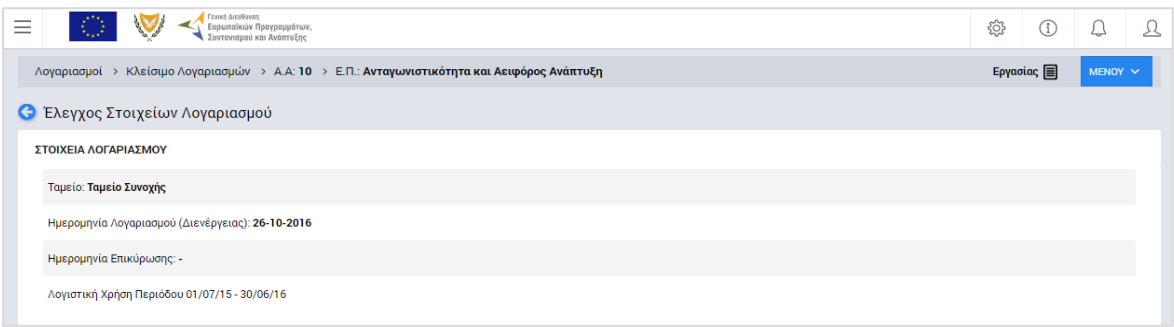

<span id="page-16-0"></span>*Εικόνα 17: Οθόνη Ελέγχου / Εποπτείας στοιχείων Λογαριασμού – Στοιχεία ταυτότητας Λογαριασμού*

Στην ανωτέρω εικόνα διακρίνεται η Γραμμή Κατάστασης πάνω από τον τίτλο «Έλεγχος Στοιχείων Λογαριασμού», η οποία περιλαμβάνει τη διαδρομή στο σύστημα (Λογαριασμοί -> Κλείσιμο Λογαριασμών, Α/Α του Λογαριασμού) και το Επιχειρησιακό Πρόγραμμα. Στην ίδια γραμμή διακρίνεται και η τρέχουσα κατάσταση του Λογαριασμού, που σε αυτή τη χρονική στιγμή είναι «Εργασίας».

- Στοιχεία Δαπανών Δικαιούχων: Περιλαμβάνονται στην πρώτη (προεπιλεγμένη) καρτέλα της οθόνης του Λογαριασμού με τίτλο «Ανάλυση Δαπανών» και είναι τα στοιχεία:
	- o Δαπάνες,
	- o Δαπάνες μετά την εφαρμογή του Συντελεστή Ελλείμματος Χρηματοδότησης,
	- o Καταλογισμοί μετά την εφαρμογή του Συντελεστή Ελλείμματος Χρηματοδότησης,
	- o Αναστολές,
	- o Έσοδα Έργων και
	- o Ποσό Λογαριασμού,

τα οποία εμφανίζονται, όπως φαίνεται στις ακόλουθες εικόνες:

Α) Σε συγκεντρωτικό πίνακα («Σύνολα Δαπανών Δικαιούχων») με τις ακόλουθες

τρεις στήλες:

- o Στήλη 1: Ποσά Τελικής Ενδιάμεσης Αίτησης Πληρωμής, δηλαδή τα συσσωρευμένα ποσά από την αρχή της λογιστικής χρήσης αναφοράς μέχρι και την ημερομηνία διενέργειας της Τελικής Αίτησης Ενδιάμεσης Πληρωμής της λογιστικής χρήσης,
- o Στήλη 2: Ποσά Λογαριασμού, δηλαδή συσσωρευμένα ποσά από την αρχή της λογιστικής χρήσης αναφοράς μέχρι και την ημερομηνία διενέργειας του τρέχοντος Λογαριασμού και
- o Στήλη 3: Διαφορά των δύο προηγούμενων στηλών. Η διαφορά αυτή προκύπτει λόγω του ότι στον Λογαριασμό, πέραν των δαπανών της λογιστικής χρήσης όπως αυτές είχαν δηλωθεί στην τελική αίτηση πληρωμής, λαμβάνονται υπόψη επιπρόσθετα και πιθανές νέες διορθώσεις (καταλογισμοί / αναστολές) με ημερομηνία επικύρωσης μεταγενέστερη της ημερομηνίας της τελικής αίτησης πληρωμής και μέχρι την ημερομηνία διενέργειας του Λογαριασμού.

Β) Αναλυτικά ανά Άξονα Προτεραιότητας (ή Προτεραιότητα της Ένωσης για το ΕΠ ΘΑΛΑΣΣΑ), Ειδικό Στόχο, Σχέδιο Χορηγιών (για ΕΦ ΣΧ), Πρόσκληση και Έργο («Ανάλυση Δαπανών Δικαιούχων»).

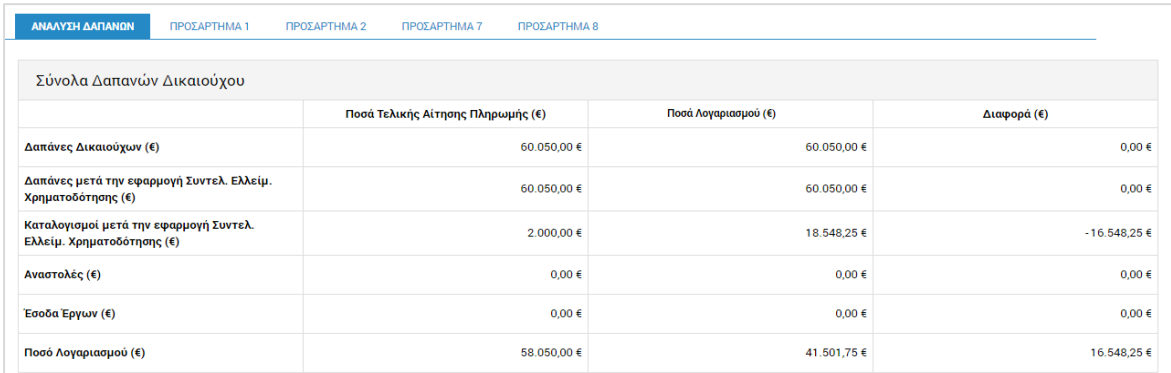

<span id="page-17-0"></span>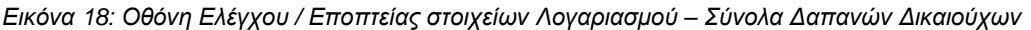

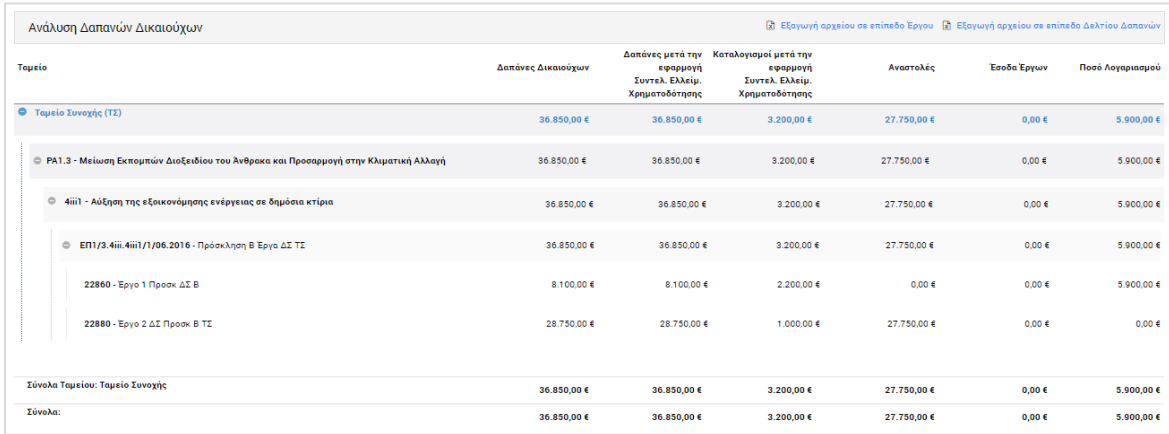

<span id="page-17-1"></span>*Εικόνα 19: Οθόνη Ελέγχου / Εποπτείας στοιχείων Δήλωσης Διαχείρισης – Ανάλυση Δαπανών Δικαιούχων*

Όπως φαίνεται στην παραπάνω οθόνη, ο χρήστης μπορεί, αν το επιθυμεί, να εξαγάγει τα στοιχεία της Ανάλυσης Δαπανών Δικαιούχων σε μορφή excel, είτε σε επίπεδο Έργου είτε σε επίπεδο Δελτίου Δαπανών, πατώντας στα εμφανιζόμενα links στο πάνω δεξιά μέρος του πίνακα της Ανάλυσης.

 Στοιχεία Δημοσίων Δαπανών: Εμφανίζονται σε συνέχεια των στοιχείων Δαπανών Δικαιούχων, στην ίδια καρτέλα («Ανάλυση Δαπανών»). Τα στοιχεία αυτά είναι όμοια με τα «Στοιχεία Δαπανών Δικαιούχων», με τη διαφορά ότι τα ποσά των στοιχείων αυτών αποτελούν μέρος των αντίστοιχων ποσών των δαπανών Δικαιούχων, καθώς δεν περιλαμβάνουν την ιδιωτική συμμετοχή των Έργων ΣΧ.

| Σύνολα Δημοσίων Δαπανών           |                      |               |  |  |  |  |  |  |  |  |  |
|-----------------------------------|----------------------|---------------|--|--|--|--|--|--|--|--|--|
| Ποσά Τελικής Αίτησης Πληρωμής (€) | Ποσά Λογαριασμού (€) | Διαφορά (€)   |  |  |  |  |  |  |  |  |  |
| 60.050,00 €                       | 60.050,00 €          | $0,00 \in$    |  |  |  |  |  |  |  |  |  |
| 60,050,00€                        | 60.050,00 €          | $0,00 \in$    |  |  |  |  |  |  |  |  |  |
| 2.000,00 €                        | 18.548,25 €          | $-16.548,25€$ |  |  |  |  |  |  |  |  |  |
| $0.00 \in$                        | $0.00 \in$           | $0.00 \in$    |  |  |  |  |  |  |  |  |  |
| $0.00 \in$                        | 0,00€                | $0.00 \in$    |  |  |  |  |  |  |  |  |  |
| 58.050,00 €                       | 41.501,75 €          | 16.548,25 €   |  |  |  |  |  |  |  |  |  |
|                                   |                      |               |  |  |  |  |  |  |  |  |  |

<span id="page-18-0"></span>*Εικόνα 20: Οθόνη Ελέγχου / Εποπτείας στοιχείων Λογαριασμού – Σύνολο Δημοσίων Δαπανών*

| Ανάλυση Δημοσίων Δαπανών                                                                           |             |                                                                |            |                                                                        |              |             | κ) Εξαγωγή αρχείου σε επίπεδο Έργου κ) Εξαγωγή αρχείου σε επίπεδο Δελτίου Δαπανών |                         |                     |            |  |
|----------------------------------------------------------------------------------------------------|-------------|----------------------------------------------------------------|------------|------------------------------------------------------------------------|--------------|-------------|-----------------------------------------------------------------------------------|-------------------------|---------------------|------------|--|
| Ταμείο                                                                                             | Δαπάνες     | Δαπάνες μετά την εφαρμογή<br>Συντελ. Ελλείμ.<br>Χρηματοδότησης |            | Καταλογισμοί μετά την εφαρμογή Συντελεστή Ελλείματος<br>Χρηματοδότησης |              | Αναστολές   | Έσοδα Έργων                                                                       | Ποσό Λογαριασμού        |                     |            |  |
|                                                                                                    |             |                                                                | Ενωσιακό   | Εθνικό                                                                 | Σύνολο       |             |                                                                                   | Ενωσιακό                | Εθνικό              | Σύνολο     |  |
| <b>C</b> Ταμείο Συνοχής (ΤΣ)                                                                       | 36,850,00 € | 36.850,00 €                                                    | 2.720,00 € | 480,00 €                                                               | $3,200,00$ € | 27.750,00 € | $0,00 \in$                                                                        | 5.015,00 €              | 885,00 €            | 5.900,00 € |  |
| <b>C</b> PA1.3 - Μείωση Εκπομπών Διοξειδίου του<br>Ανθρακα και Προσαρμογή στην Κλιματική<br>Αλλαγή | 36,850,00 € | 36,850,00 €                                                    | 2.720,00 € | 480,00 €                                                               | 3,200,00 €   | 27.750.00 € | $0.00 \in$                                                                        | $5.015.00 \in$          | 885,00 €            | 5,900,00 € |  |
| $\circ$<br>4iii1 - Αύξηση της εξοικονόμησης<br>ενέργειας σε δημόσια κτίρια                         | 36,850,00 € | 36,850,00 €                                                    | 2.720.00 € | 480.00€                                                                | 3.200.00€    | 27.750.00 € | $0.00 \in$                                                                        | 5,015,00 €              | 885.00€             | 5,900,00 € |  |
| $\oplus$ EM1/3.4iii.4iii1/1/06.2016 -<br>Πρόσκληση Β΄ Έργα ΔΣ ΤΣ                                   | 36,850,00 € | 36,850,00 €                                                    | 2.720.00 € | 480.00€                                                                | 3.200.00 €   | 27.750.00 € | 0.00 <sub>6</sub>                                                                 | 5.015.00 €              | 885.00€             | 5,900,00 € |  |
| 22860 - Έργο 1 Προσκ ΔΣ Β                                                                          | 8.100.00 €  | 8.100.00 €                                                     | 1.870.00 € | 330.00€                                                                | 2.200.00 €   | $0.00 \in$  | $0.00 \in$                                                                        | $5.015.00 \text{ } \in$ | 885.00€             | 5,900,00 € |  |
| 22880 - Έργο 2 ΔΣ Προσκ Β ΤΣ                                                                       | 28.750.00 € | 28.750.00 €                                                    | 850.00€    | 150.00 €                                                               | 1.000.00 f   | 27.750.00 € | 0.00 f                                                                            | 0.00 f                  | $0.00 \text{ } \in$ | 0.00 f     |  |
| Σύνολα Ταμείου: Ταμείο Συνοχής (ΤΣ)                                                                | 36.850,00€  | 36.850,00€                                                     | 2.720,00€  | 480,00€                                                                | 3.200,00 €   | 27.750,00€  | $0,00 \in$                                                                        | 5.015,00€               | 885,00€             | 5.900,00€  |  |
| Σύνολα:                                                                                            | 36,850,00 € | 36,850,00 €                                                    | 2.720,00 € | 480,00 €                                                               | 3,200,00 €   | 27.750,00 € | $0,00 \in$                                                                        | $5.015,00 \in$          | 885,00 €            | 5,900,00 € |  |

<span id="page-18-1"></span>*Εικόνα 21: Οθόνη Ελέγχου / Εποπτείας στοιχείων Λογαριασμού – Ανάλυση Δημοσίων Δαπανών*

Ειδικά στην παραπάνω οθόνη με την Ανάλυση των Δημοσίων Δαπανών του Λογαριασμού, εμφανίζεται και η κατανομή του ποσού του Λογαριασμού (τρεις τελευταίες στήλες του πίνακα της Ανάλυσης) σε Ενωσιακό και εθνικό Μέρος. **Σημειώνεται ότι Ενωσιακό μέρος του ποσού των Λογαριασμών υπολογίζεται με βάση τους συντελεστές συγχρηματοδότησης που ίσχυαν κατά την Τελική Αίτηση Ενδιάμεσης Πληρωμής της λογιστικής χρήσης αναφοράς.**

Ο χρήστης μπορεί, αν το επιθυμεί, να εξαγάγει τα στοιχεία της Ανάλυσης Δημοσίων Δαπανών σε μορφή excel, είτε σε επίπεδο Έργου είτε σε επίπεδο Δελτίου Δαπανών, πατώντας στα εμφανιζόμενα links στο πάνω δεξιά μέρος του πίνακα της Ανάλυσης.

 Προσαρτήματα Λογαριασμών: Εμφανίζονται στις επόμενες καρτέλες της οθόνης και περιλαμβάνουν τους πίνακες που περιγράφονται στη συνέχεια:

**ΠΡΟΣΑΡΤΗΜΑ 1: Ποσά που καταχωρούνται στα λογιστικά συστήματα της αρχής πιστοποίησης — Άρθρο 137 παράγραφος 1 στοιχείο α) του κανονισμού (ΕΕ) αριθ. 1303/2013.** Στον πίνακα αυτόν, για κάθε Προτεραιότητα (Άξονα Προτεραιότητας ή Προτεραιότητα της Ένωσης για το ΕΤΘΑ) του ΕΠ που χρηματοδοτείται από το Ταμείο στο οποίο αναφέρεται ο Λογαριασμός, εμφανίζονται τα στοιχεία (στήλες):

- o Συνολικό ποσό των επιλέξιμων δαπανών που έχουν καταχωριστεί στα λογιστικά συστήματα της Αρχής Πιστοποίησης και έχουν συμπεριληφθεί στις αιτήσεις πληρωμής που υποβάλλονται στην Επιτροπή,
- o Συνολικό ποσό των αντίστοιχων δημόσιων δαπανών που πραγματοποιήθηκαν κατά την υλοποίηση των πράξεων και
- o Συνολικό ποσό αντίστοιχων πληρωμών που καταβάλλονται στους δικαιούχους με βάση το άρθρο 132 παράγραφος 1 του κανονισμού (ΕΕ) αριθ. 1303/2013.

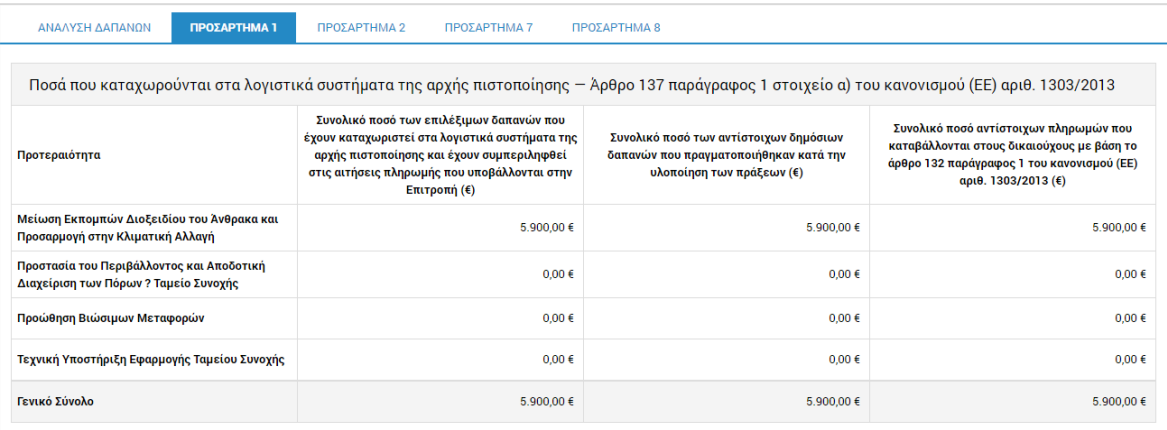

<span id="page-19-0"></span>*Εικόνα 22: Οθόνη Ελέγχου / Εποπτείας στοιχείων Λογαριασμού – ΠΡΟΣΑΡΤΗΜΑ 1*

**ΠΡΟΣΑΡΤΗΜΑ 2: Ποσά που ανακλήθηκαν και ανακτήθηκαν κατά τη διάρκεια της λογιστικής χρήσης — Άρθρο 137 παράγραφος 1 στοιχείο β) του κανονισμού (ΕΕ) αριθ. 1303/2013.** Στον πίνακα αυτόν, για κάθε Προτεραιότητα (Άξονα Προτεραιότητας ή Προτεραιότητα της Ένωσης για το ΕΤΘΑ) του ΕΠ που χρηματοδοτείται από το Ταμείο στο οποίο αναφέρεται ο Λογαριασμός, εμφανίζονται τα στοιχεία (στήλες):

- o Συνολικό επιλέξιμο ποσό δαπανών που συμπεριλαμβάνεται στις αιτήσεις πληρωμής και ανακλήθηκε,
- o Αντίστοιχες δημόσιες δαπάνες που ανακλήθηκαν,
- o Συνολικό επιλέξιμο ποσό δαπανών που συμπεριλαμβάνεται στις αιτήσεις πληρωμής και ανακτήθηκε και
- o Αντίστοιχες δημόσιες δαπάνες που ανακτήθηκαν.

Στο δεύτερο μέρος του πίνακα, το γενικό σύνολο των παραπών ποσών που ανακλήθηκαν και ανακτήθηκαν κατά τη διάρκεια της λογιστικής χρήσης, διαχωρίζεται ανά λογιστική χρήση δήλωσης των αντίστοιχων δαπανών:

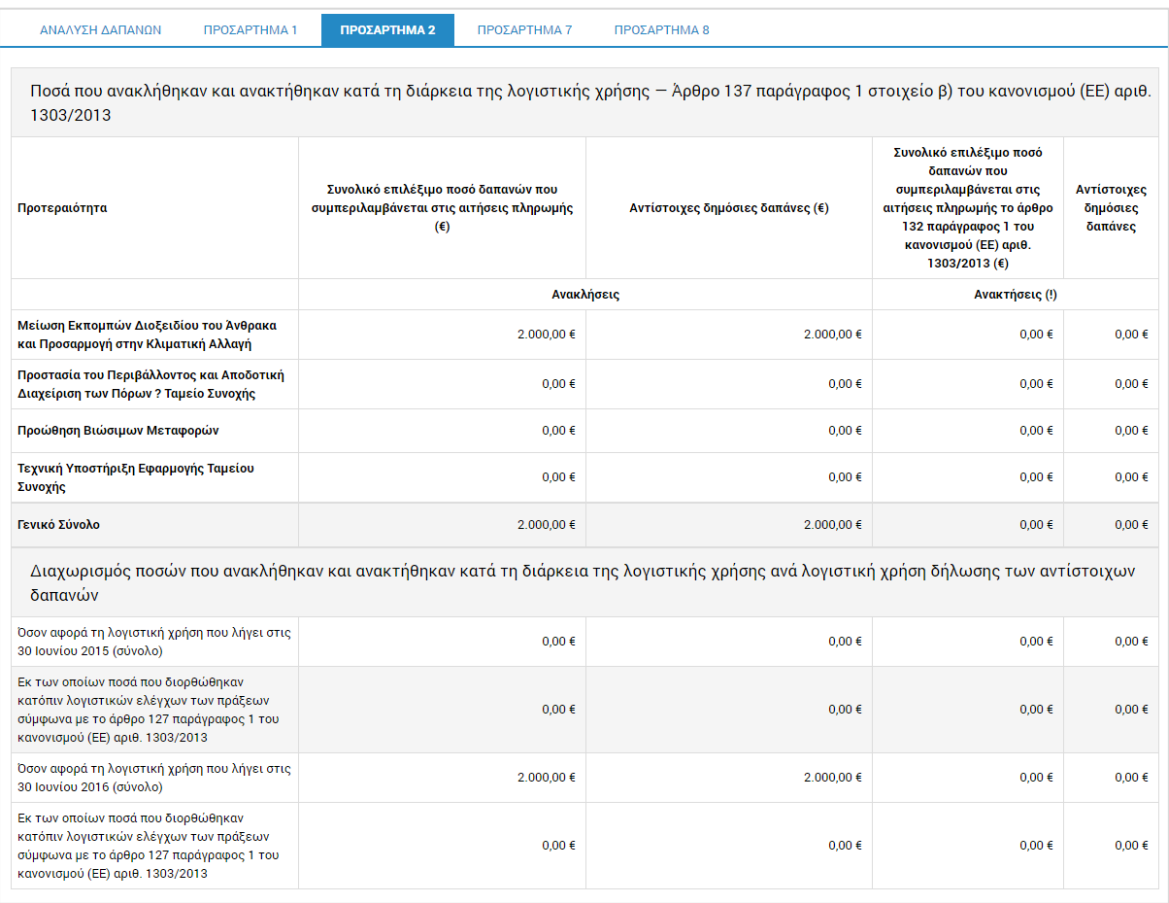

<span id="page-20-0"></span>*Εικόνα 23: Οθόνη Ελέγχου / Εποπτείας στοιχείων Λογαριασμού – ΠΡΟΣΑΡΤΗΜΑ 2*

**ΠΡΟΣΑΡΤΗΜΑ 7: Προκαταβολές που καταβλήθηκαν στο πλαίσιο κρατικών ενισχύσεων βάσει του άρθρου 131 παράγραφος 5 του κανονισμού (ΕΕ) αριθ. 1303/2013 (σωρευτικά από την έναρξη του Προγράμματος) — Άρθρο 137 παράγραφος 1 στοιχείο γ) του κανονισμού (ΕΕ) αριθ. 1303/2013.** Στον πίνακα αυτόν, για κάθε Προτεραιότητα (Άξονα Προτεραιότητας ή Προτεραιότητα της Ένωσης για το ΕΤΘΑ) του ΕΠ που χρηματοδοτείται από το Ταμείο στο οποίο αναφέρεται ο Λογαριασμός, εμφανίζονται τα στοιχεία (στήλες):

- o Συνολικό ποσό που καταβλήθηκε από τα επιχειρησιακά προγράμματα ως προκαταβολές,
- o Ποσό που έχει καλυφθεί από τις δαπάνες που καταβλήθηκαν από τους δικαιούχους εντός 3 ετών από την καταβολή της προκαταβολής και
- o Ποσό που δεν καλύφθηκε από τις δαπάνες που καταβλήθηκαν από τους δικαιούχους και για το οποίο δεν έχει ακόμα παρέλθει η περίοδος των 3 ετών.

| ΠΡΟΣΑΡΤΗΜΑ 1<br>ΑΝΑΛΥΣΗ ΔΑΠΑΝΩΝ                                                    | ΠΡΟΣΑΡΤΗΜΑ 2<br>ΠΡΟΣΑΡΤΗΜΑ 7                                                         | ΠΡΟΣΑΡΤΗΜΑ 8                                                                                                    |                                                                                                    |
|------------------------------------------------------------------------------------|--------------------------------------------------------------------------------------|----------------------------------------------------------------------------------------------------|----------------------------------------------------------------------------------------------------|
|                                                                                    |                                                                                      | Προκαταβολές που καταβλήθηκαν στο πλαίσιο κρατικών ενισχύσεων βάσει του άρθρου 131 παράγραφος 5 του κανονισμού (ΕΕ) αριθ. 1303/2013<br>(σωρευτικά από την έναρξη του προγράμματος) — Άρθρο 137 παράγραφος 1 στοιχείο γ) του κανονισμού (ΕΕ) αριθ. 1303/2013 |                                                                                                    |
| Προτεραιότητα                                                                      | Συνολικό ποσό που καταβλήθηκε από τα<br>επιχειρησιακά προγράμματα ως<br>προκαταβολές | Ποσό που έχει καλυφθεί από τις δαπάνες που<br>καταβλήθηκαν από τους δικαιούχους εντός 3<br>ετών από την καταβολή της προκαταβολής                                                                                                    | Ποσό που δεν καλύφθηκε από τις δαπάνες<br>που καταβλήθηκαν από τους δικαιούχους και<br>για το οποίο δεν έχει ακόμα παρέλθει η<br>περίοδος των 3 ετών |
| Μείωση Εκπομπών Διοξειδίου του Άνθρακα<br>και Προσαρμογή στην Κλιματική Αλλαγή     | $0.00 \in$                                                                           | $0.00 \in$                                                                                                    | $0.00 \in$                                                                                                    |
| Προστασία του Περιβάλλοντος και Αποδοτική<br>Διαχείριση των Πόρων ? Ταμείο Συνοχής | $0.00 \in$                                                                           | 0.00€                                                                                                    | $0.00 \in$                                                                                                    |
| Προώθηση Βιώσιμων Μεταφορών                                                        | $0.00 \in$                                                                           | 0.00€                                                                                                    | $0.00 \in$                                                                                                    |
| Τεχνική Υποστήριξη Εφαρμογής Ταμείου<br>Συνοχής                                    | $0.00 \in$                                                                           | $0,00 \in$                                                                                                    | 0,00€                                                                                                    |
| Γενικό Σύνολο                                                                      | $0.00 \in$                                                                           | 0,00€                                                                                                    | 0,00€                                                                                                    |

<span id="page-21-0"></span>*Εικόνα 24: Οθόνη Ελέγχου / Εποπτείας στοιχείων Λογαριασμού – ΠΡΟΣΑΡΤΗΜΑ 7*

**ΠΡΟΣΑΡΤΗΜΑ 8: Αποτύπωση του ελέγχου της συνάφειας μεταξύ των δαπανών - Άρθρο 137 παράγραφος 1 στοιχείο δ) του κανονισμού (ΕΕ) αριθ. 1303/2013.** Στον πίνακα αυτόν, για κάθε Προτεραιότητα (Άξονα Προτεραιότητας ή Προτεραιότητα της Ένωσης για το ΕΤΘΑ) του ΕΠ που χρηματοδοτείται από το Ταμείο στο οποίο αναφέρεται ο Λογαριασμός, εμφανίζονται τα στοιχεία (στήλες):

- o Συνολικές επιλέξιμες δαπάνες που περιλαμβάνονται στις αιτήσεις πληρωμής που υποβλήθηκαν στην Επιτροπή (Συνολικό ποσό επιλέξιμων δαπανών που πραγματοποιήθηκαν από δικαιούχους και καταβλήθηκαν κατά την υλοποίηση των πράξεων (Α) και Συνολικό ποσό δημόσιων δαπανών που πραγματοποιήθηκαν κατά την υλοποίηση των πράξεων (Β)),
- o Δαπάνες που δηλώθηκαν σύμφωνα με το άρθρο 137 παράγραφος 1 στοιχείο α) του κανονισμού (ΕΕ) αριθ. 1303/2013 (Συνολικό ποσό των επιλέξιμων δαπανών που έχουν καταχωριστεί στα λογιστικά συστήματα της αρχής πιστοποίησης και έχουν συμπεριληφθεί στις αιτήσεις πληρωμής που υποβάλλονται στην Επιτροπή (Γ) και Συνολικό ποσό των αντίστοιχων δημόσιων δαπανών που πραγματοποιήθηκαν κατά την υλοποίηση των πράξεων (Δ)),

o Διαφορά των προηγούμενων στηλών (E = A – Γ καιΣΤ = B – Δ) και

Παρατηρήσεις, οι οποίες είναι υποχρεωτικές στην περίπτωση που υπάρχει Διαφορά > 0 σε κάποια από τις δύο προηγούμενες στήλες. Ο χρήστης καταχωρεί τις απαιτούμενες Παρατηρήσεις πατώντας το πλήκτρο επεξεργασίας που εμφανίζεται για κάθε Προτεραιότητα για την οποία εμφανίζεται Διαφορά, όπως φαίνεται στην ακόλουθη εικόνα.

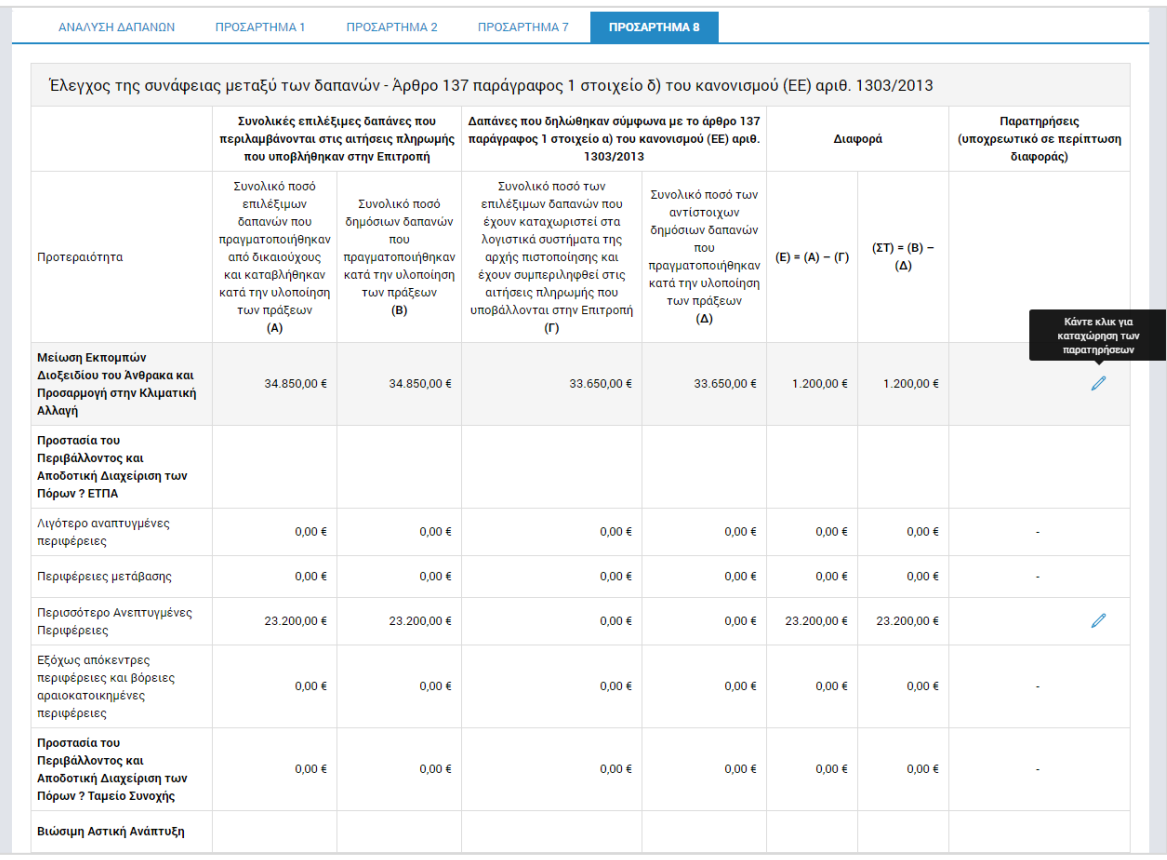

<span id="page-22-1"></span>*Εικόνα 25: Οθόνη Ελέγχου / Εποπτείας στοιχείων Λογαριασμού – ΠΡΟΣΑΡΤΗΜΑ 8*

Στο τέλος του πίνακα της οθόνης του Προσαρτήματος 8, εμφανίζονται επιπλέον τα ποσά που διορθώθηκαν στους τρέχοντες λογαριασμούς κατόπιν λογιστικών ελέγχων των πράξεων σύμφωνα με το άρθρο 127 παράγραφος 1 του κανονισμού (ΕΕ) αριθ. 1303/2013.

#### <span id="page-22-0"></span>**3.3. ΔΙΑΓΡΑΦΗ ΛΟΓΑΡΙΑΣΜΟΥ**

Το σύστημα δίνει τη δυνατότητα διαγραφής ενός Λογαριασμού, μόνο όταν αυτός βρίσκεται σε κατάσταση «Εργασίας».

Στην περίπτωση αυτή, ο χρήστης μπορεί να διαγράψει τον Λογαριασμό, επιλέγοντας την εντολή «Διαγραφή» εναλλακτικά:

 από το πλήκτρο «ΜΕΝΟΥ» στο πάνω δεξιά μέρος της οθόνης, όντας στην οθόνη Ελέγχου / Εποπτείας του Λογαριασμού, ή

• από την κεντρική λίστα των Λογαριασμών, επιλέγοντας το εικονίδιο  $\blacktriangle$  για το Λογαριασμό που επιθυμεί και στη συνέχεια επιλέγοντας «Διαγραφή» από το μενού επιλογών που εμφανίζεται.

Σε κάθε περίπτωση, πριν τη διαγραφή του Λογαριασμού, εμφανίζεται μήνυμα επιβεβαίωσης και μετά την θετική απάντηση του χρήστη, ο Λογαριασμός διαγράφεται οριστικά.

### <span id="page-23-0"></span>**3.4. ΥΠΟΒΟΛΗ ΛΟΓΑΡΙΑΣΜΟΥ**

Ο Λογαριασμός, είναι κατά βάση μία αναφορά του ΟΠΣ μέσω της οποίας εξάγονται αυτόματα, σε συγκεκριμένη γραμμογράφηση που περιεγράφηκε στην παράγραφο 3.2, στοιχεία που έχουν καταχωρηθεί στο σύστημα μέσω των υπόλοιπων λειτουργιών του ΟΠΣ, και συγκεκριμένα μέσω της διενέργειας της Τελικής Αίτησης Ενδιάμεσης Πληρωμής της λογιστικής χρήσης και τυχόν ελεγκτικών λειτουργιών της Ομάδας Υποσυστημάτων «Έλεγχοι & Επαληθεύσεις» που διενεργούνται μετά την Τελική Ενδιάμεση Αίτηση Πληρωμής. Επομένως, οποιαδήποτε διόρθωση στα στοιχεία του Λογαριασμού μπορεί να πραγματοποιηθεί μόνο μέσω ελεγκτικών λειτουργιών της Ομάδας Υποσυστημάτων «Έλεγχοι & Επαληθεύσεις» από τους αρμόδιους εμπλεκόμενους. Ειδικότερα, η ΑΠ μπορεί να υλοποιήσει η ίδια διορθωτικές ενέργειες μέσω του Υποσυστήματος των Επισκοπήσεων, καθώς και να δρομολογήσει και να συντονίσει τυχόν απαιτούμενες διορθωτικές ενέργειες από τη ΔΑ, τους ΕΦ ή άλλους εμπλεκόμενους φορείς.

Ο χρήστης της ΑΠ, μόλις ολοκληρώσει τον Έλεγχο / Εποπτεία του Λογαριασμού που διενήργησε και διασφαλίσει ότι έχουν ολοκληρωθεί όλες οι τυχόν διορθωτικές ενέργειες μέσω των σχετικών διαδικασιών και Υποσυστημάτων, επιλέγει την εντολή «Υποβολή» από το Μενού στο πάνω δεξιά μέρος της οθόνης:

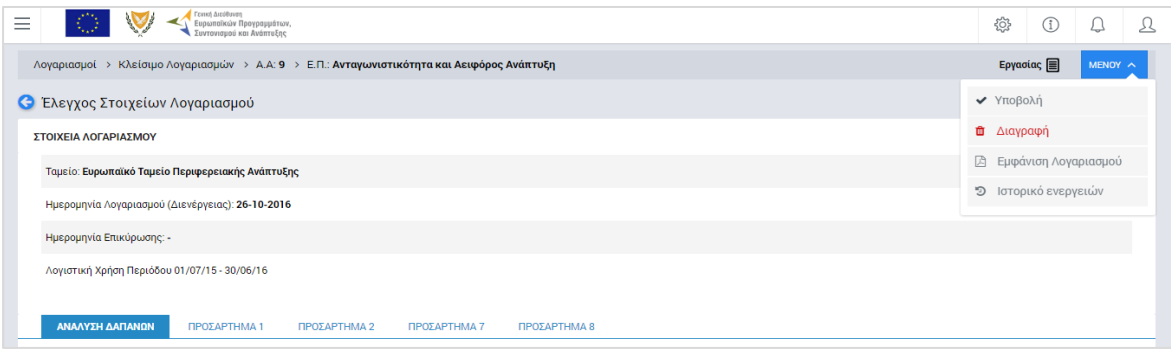

#### <span id="page-23-1"></span>*Εικόνα 26: Υποβολή Λογαριασμού*

Με την εντολή αυτή, ο Λογαριασμός υποβάλλεται από την ΑΠ προς την Αρχή Ελέγχου (ΑΕ), προκειμένου η τελευταία να δώσει τη σύμφωνη γνώμη της (audit opinion) για την υποβολή των Λογαριασμών και της αντίστοιχης Δήλωσης Διαχείρισης της ΔΑ στην ΕΕ.

#### <span id="page-24-0"></span>4. ΕΠΙΚΥΡΩΣΗ ΛΟΓΑΡΙΑΣΜΩΝ **KAI** ΔΗΛΩΣΗΣ ΔΙΑΧΕΙΡΙΣΗΣ

### <span id="page-24-1"></span>**4.1. ΕΠΑΝΕΚΔΟΣΗ ΔΗΛΩΣΗΣ ΔΙΑΧΕΙΡΙΣΗΣ ΚΑΙ ΛΟΓΑΡΙΑΣΜΩΝ**

Με την υποβολή της Δήλωσης Διαχείρισης από τη ΔΑ και των αντίστοιχων Λογαριασμών από την ΑΠ, η ΑΕ διενεργεί τον Έλεγχο των Λογαριασμών, προκειμένου να δώσει τη σύμφωνη γνώμη της για την υποβολή τους στην ΕΕ. Αν κατά τη διενέργεια του Ελέγχου των Λογαριασμών εντοπιστεί κάποιο πρόβλημα ή ασυμφωνία, τότε η ΑΕ μπορεί:

- είτε να καταχωρήσει η ίδια τις απαραίτητες διορθώσεις (καταλογισμούς / αναστολές), μέσω του Υποσυστήματος των Ελέγχων Λογαριασμών,
- είτε να ζητήσει από τις ΑΠ / ΔΑ να υλοποιήσουν τις απαραίτητες διορθώσεις (καταλογισμούς / αναστολές) μέσω των δικών τους διαδικασιών και σχετικών Υποσυστημάτων.

Σε κάθε περίπτωση, μετά τη διενέργεια των απαραίτητων διορθώσεων και υπό τον συντονισμό της ΑΠ, θα πρέπει να δημιουργηθεί και να υποβληθεί προς την ΑΕ νέα έκδοση τόσο της Δήλωσης Διαχείρισης όσο και των αντίστοιχων Λογαριασμών.

# **Σημειώνεται ότι οι εκδόσεις της Δήλωσης Διαχείρισης που διενεργούνται από τη ΔΑ και των αντίστοιχων Λογαριασμών που διενεργούνται από την ΑΠ, βρίσκονται πάντοτε σε αντιστοιχία και λαμβάνουν από το σύστημα τον ίδιο αύξοντα αριθμό.**

Για δημιουργία και υποβολή νέας έκδοσης της Δήλωσης Διαχείρισης, ο χρήστης της ΔΑ επιλέγει την εντολή «Νέα Έκδοση» από το μενού επιλογών που εμφανίζεται στην κεντρική λίστα των Δηλώσεων Διαχείρισης ΔΑ, πατώντας το εικονίδιο ο για τη Δήλωση που επιθυμεί. Η επιλογή «Νέα Έκδοση» εμφανίζεται μόνο για τις Δηλώσεις Διαχείρισης του συστήματος που βρίσκονται στην κατάσταση «Υποβλήθηκε» και μόνο για την τελευταία καταχωρημένη τους έκδοση. Επίσης, για τη δημιουργία νέας έκδοσης της Δήλωσης θα πρέπει να είναι σε κατάσταση «Υποβλήθηκε» (δηλ. να μην έχουν επικυρωθεί - βλ. παρ. 4.2) και οι αντίστοιχοι Λογαριασμοί.

Αντίστοιχα, για δημιουργία και υποβολή νέας έκδοσης Λογαριασμών, ο χρήστης της ΑΠ επιλέγει την εντολή «Νέα Έκδοση» από το μενού επιλογών που εμφανίζεται στην κεντρική λίστα των Λογαριασμών, πατώντας το εικονίδιο για το Λογαριασμό που επιθυμεί. Η επιλογή «Νέα Έκδοση» εμφανίζεται μόνο για του Λογαριασμούς του συστήματος που βρίσκονται στην κατάσταση «Υποβλήθηκε» και μόνο για την τελευταία καταχωρημένη τους έκδοση.

Η διαδικασία της διενέργειας διορθώσεων και της επανέκδοσης της Δήλωσης Διαχείρισης και των Λογαριασμών επαναλαμβάνεται μέχρι η ΑΕ να παράσχει τη σύμφωνη γνώμη της, για την οποία ενημερώνει σχετικά την ΑΠ.

## <span id="page-25-0"></span>**4.2. ΕΠΙΚΥΡΩΣΗ ΛΟΓΑΡΙΑΣΜΩΝ ΑΠ**

Μόλις η ΑΕ ολοκληρώσει τον Έλεγχο των Λογαριασμών και παράσχει τη σύμφωνη γνώμη της για τα δεδομένα που περιλαμβάνουν τόσο αυτοί όσο και η αντίστοιχη Δήλωση Διαχείρισης της ΔΑ, ενημερώνει σχετικά την ΑΠ, η οποία προχωρά στην επικύρωση των Λογαριασμών.

Για το σκοπό αυτό, ο κατάλληλα εξουσιοδοτημένος χρήστης της ΑΠ μεταβαίνει στην οθόνη της τελευταίας υποβεβλημένης έκδοσης του Λογαριασμού (βλ. παρ. 3.2) και επιλέγει την εντολή «Επικύρωση» από το Μενού στο πάνω δεξιά μέρος της οθόνης. Με την εντολή αυτή, εμφανίζεται το παράθυρο Επικύρωσης Λογαριασμού που φαίνεται στην ακόλουθη εικόνα:

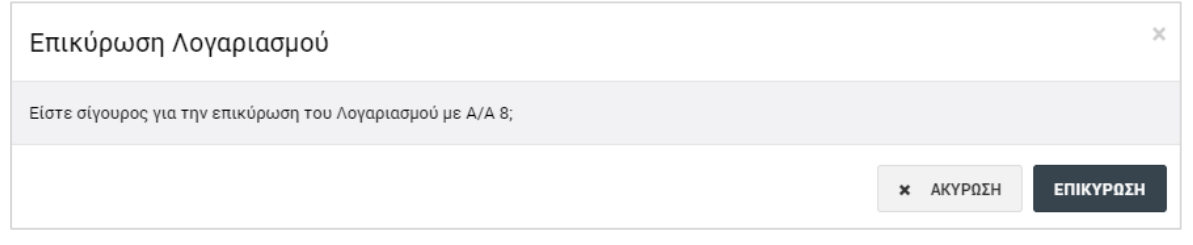

<span id="page-25-1"></span>*Εικόνα 27: Παράθυρο Επικύρωσης Λογαριασμού*

Πατώντας το πλήκτρο «Επικύρωση», ο χρήστης επικυρώνει το Λογαριασμό για το συγκεκριμένο Επιχειρησιακό Πρόγραμμα και Ταμείο και για τη συγκεκριμένη λογιστική χρήση, και η κατάσταση (της συγκεκριμένης έκδοσης) του Λογαριασμού αλλάζει σε ΕΠΙΚΥΡΩΘΗΚΕ.

Με την επικύρωση του Λογαριασμού, ο Λογαριασμός είναι πλέον διαθέσιμος μόνο για προβολή και δεν μπορεί να δημιουργηθεί νέα έκδοση ούτε του Λογαριασμού ούτε της αντίστοιχης Δήλωσης Διαχείρισης.

**Σημειώνεται ότι το σύστημα δεν επιτρέπει την επικύρωση μιας έκδοσης Λογαριασμού εάν στο μεταξύ η ΔΑ έχει δημιουργήσει και υποβάλει νέα έκδοση για τη Δήλωση Διαχείρισης.** Στην περίπτωση αυτή, θα πρέπει να δημιουργηθεί νέα έκδοση του Λογαριασμού, αντίστοιχη της Δήλωσης Διαχείρισης, και να διενεργηθεί νέος έλεγχος των δύο εγγράφων από την ΑΕ.

# <span id="page-26-0"></span>**4.3. ΕΠΙΚΥΡΩΣΗ ΔΗΛΩΣΗΣ ΔΙΑΧΕΙΡΙΣΗΣ ΔΑ**

Με την επικύρωση του Λογαριασμού από την ΑΠ, η ΔΑ μπορεί να προχωρήσει στην επικύρωση της αντίστοιχης έκδοσης της Δήλωσης Διαχείρισης για το ίδιο Επιχειρησιακό Πρόγραμμα και την ίδια λογιστική χρήση<sup>1</sup>.

Για το σκοπό αυτό, ο κατάλληλα εξουσιοδοτημένος χρήστης της ΔΑ μεταβαίνει στην οθόνη της Δήλωσης Διαχείρισης (βλ. παρ. 2.2) και επιλέγει την εντολή «Επικύρωση» από το Μενού στο πάνω δεξιά μέρος της οθόνης. Με την εντολή αυτή, εμφανίζεται το παράθυρο Επικύρωσης Διενέργειας Δήλωσης Διαχείρισης που φαίνεται στην ακόλουθη εικόνα:

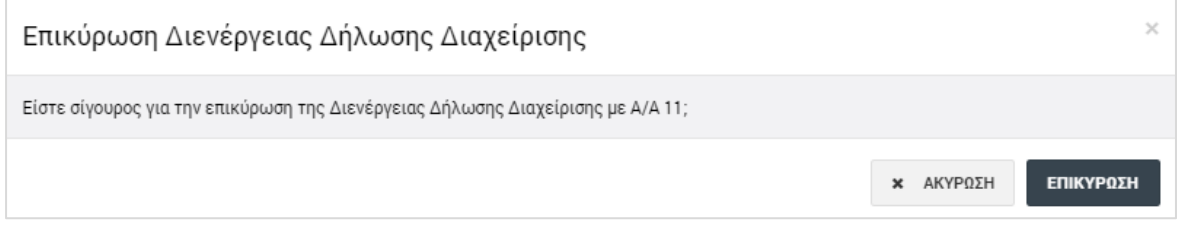

<span id="page-26-2"></span>*Εικόνα 28: Παράθυρο Επικύρωσης Διενέργειας Δήλωσης Διαχείρισης*

Πατώντας το πλήκτρο «Επικύρωση», ο χρήστης επικυρώνει τη Δήλωση Διαχείρισης για το συγκεκριμένο Επιχειρησιακό Πρόγραμμα και για τη συγκεκριμένη λογιστική χρήση, και η κατάσταση (της συγκεκριμένης έκδοσης) της Δήλωσης αλλάζει σε ΕΠΙΚΥΡΩΘΗΚΕ.

Με την επικύρωση της Δήλωσης Διαχείρισης, η Δήλωση είναι πλέον διαθέσιμη μόνο για προβολή και δεν μπορεί να δημιουργηθεί νέα έκδοσή της για το συγκεκριμένο Επιχειρησιακό Πρόγραμμα και τη συγκεκριμένη λογιστική χρήση.

**Σημειώνεται ότι το σύστημα δεν επιτρέπει την επικύρωση μιας έκδοσης Δήλωσης Διαχείρισης εάν στο μεταξύ έχει δημιουργηθεί και υποβληθεί νεότερη έκδοσή της για το ίδιο Επιχειρησιακό Πρόγραμμα και την ίδια λογιστική χρήση.** Στην περίπτωση αυτή, θα πρέπει να δημιουργηθεί νέα έκδοση των Λογαριασμών, αντίστοιχη της νέας έκδοσης της Δήλωσης Διαχείρισης, να διενεργηθεί νέος έλεγχος των δύο εγγράφων από την ΑΕ και να επικυρωθεί από την ΑΠ η τελευταία ορθή έκδοση των Λογαριασμών.

### <span id="page-26-1"></span>**4.4. ΕΚΤΥΠΩΣΗ ΔΗΛΩΣΗΣ ΔΙΑΧΕΙΡΙΣΗΣ ΔΑ ΚΑΙ ΛΟΓΑΡΙΑΣΜΩΝ ΑΠ**

-

Οι χρήστες με τα κατάλληλα δικαιώματα κατά περίπτωση, έχουν τη δυνατότητα να παράγουν, μέσω του συστήματος, τα ειδικά σχεδιασμένα εκτυπωτικά της Δήλωσης Διαχείρισης και των Λογαριασμών, επιλέγοντας την εντολή «Εμφάνιση Δήλωσης Διαχείρισης» ή «Εμφάνιση Λογαριασμού» αντίστοιχα, από το Μενού επιλογών στο πάνω

<sup>1</sup> Στην περίπτωση του ΕΠ «Ανταγωνιστικότητα και Αειφόρος Ανάπτυξη» που συγχρηματοδοτείται από δύο Ταμεία (ΕΤΠΑ και ΤΣ), για την επικύρωση της Δήλωσης Διαχείρισης θα πρέπει να έχουν επικυρωθεί προηγουμένως οι αντίστοιχοι Λογαριασμοί και για τα δύο Ταμεία του Προγράμματος.

δεξιά μέρος της οθόνης, σε όποια κατάσταση και αν βρίσκονται τα έγγραφα («Εργασίας», «Υποβλήθηκε» ή «Επικυρωμένη»).

Η επικυρωμένη Δήλωση Διαχείρισης εκτυπώνεται και υπογράφεται από τον Προϊστάμενο της ΔΑ, ενώ οι επικυρωμένοι Λογαριασμοί εκτυπώνονται και υπογράφονται από τον Προϊστάμενο της Αρχής Πιστοποίησης, για τήρηση σε φυσικό φάκελο, σύμφωνα με τις σχετικές διαδικασίες Χρηματοροών.